# Temel Kavramlar PHOTOSHOP

**Piksel:** Ekranda kontrol edilebilen ve resimleri tanımlayabilen en küçük noktalara ki bu noktalar kare şeklindedir, bunlara piksel denir. Bir piksel kırmızı, yeşil ve mavi renklerin karışımından oluşur. Piksellerin sayısı ve renk derinliği resmin kalitesini belirler. Piksel tek başına bir ölçüyü ifade etmez.

PIcture ELement den kısaltılmıştır. Resimlerin tanımlanmasında kullanılan temel birimdir. Piksel tabanlı resim programlarına **Bitmap** adı verilir. Dijital ortamda bulunan resimler milyonlarca pikselin bir araya gelmesiyle oluşurlar. Renk ve şiddet düzeyleri ayrıntıları ve sürekliliği belirler.

**Bit Derinliği:** Görsel üzerindeki bir tek pikselin alabileceği renk sayısıdır. Bir piksele ait bit derinliği ne kadar fazla ise görüntü o kadar kaliteli hale gelir.

1 bit derinlik varsa eğer 21=2 olacağından sadece siyah ve beyaz rengi söz konusudur. 8 bit derinlik varsa eğer 28=256 farklı renk kullanılabilir.

.

En çok kullanılan bit derinlikleri True Color (32bit), High Color (16bit), 256 Renk (8bit)

**DPI (Dot Per Inch):** Bir inch diye tabir edilen 2,54 cm'lik alanda bulunan nokta sayısına denir. Görüntünün kaliteli olması gerektiği tasarımlarda veya görsellerde DPI'ın yüksek olmasına dikkat edilmelidir. Genel olarak kullanılan veya kullanılması gereken DPI değeri web tasarımında 72 iken basılı yayınlar için 300'dür. Düşük DPI'lı ve büyük basılacak işlerde bu duruma dikkat edilmezse görüntü pikseller görünür.

**PPI ve LPI :** Açılımı Lines Per Inch olan LPI**,** 1 inch'teki çizgi sayısıdır. PPI ise 1 inch'teki piksel sayısı olup açılımı Pixel Per Inch'tir.

**Çözünürlük:** Bir defada ekranda görüntülenebilen piksel sayısıdır. Örneğin; 800\*600 çözünürlüğündeki ekranda 480000 adet piksel bulunmaktadır.

**Anti-Aliasing:** Oval kenarlara sahip bir görüntüye zoom yapıldığında kenarlarının tırtıklı bir şekilde olduğu görülecektir. Anti-aliasing ile kenarlara daha açık renkte pikseller eklenerek bu sorun giderilir.

**Enterpolasyon / Interpolation / Tahmin:** Photoshop'ta bir resmi küçültmeye çalıştığınızda program piksel sayısını otomatik olarak azalttığı için sorun yaşamazsınız. Ancak bir resmi büyütmeye çalıştığınızda enterpolasyondan dolayı var olmayan pikseller görüntüye gireceği için sorun yaşayabilirsiniz. Çünkü program, büyütme işlemi sırasında pikselleri en yakın komşu renk tahmini ile oluşturur. Böyle bir sorun yaşamamak için resimleri boyutlandırırken piksel ayarlarını kontrollü bir şekilde ayarlamalı.

Bir görselin boyutunu menülerden Image $\rightarrow$ Image Size yoluyla ayarlayabilirsiniz.

### **RESİM FORMATLARI**

Kodlama ve sıkıştırma algoritmalarına göre nitelendirilen ve en çok karşılaşılan resim formatları şunlardır.

**1. RAW:** İngilizce'de ham, olmamış anlamında olan Raw, dosya uzantısı olarak işlenmemiş görsel veya ses dosyası anlamındadır. Dijital SLR fotoğraf makinelerinde çekilen fotoğraflar

bu formatta olduğu için düzenlenmesi daha kaliteli sonuçlar verir. Kayıplı sıkıştırma yapmaz ve ISO/ASA ile enstantane ve diyafram bilgileri içerir.

**2. BMP:** En temel resim formatıdır. Windows işletim sistemi için Microsoft, PCX formatını geliştirerek oluşturmuştur. 16 ve daha fazla renk kaydedebilen ve herhangi bir sıkıştırma yapmayan, oldukça hızlı ve boyut olarak hafızada fazla yer kaplayan bir formattır. Windowsta **Paint** programının desteklediği dosya formatıdır.

**3. RAW:** İngilizce'de ham, olmamış anlamında olan Raw, dosya uzantısı olarak işlenmemiş görsel veya ses dosyası anlamındadır. Dijital SLR fotoğraf makinelerinde çekilen fotoğraflar bu formatta olduğu için düzenlenmesi daha kaliteli sonuçlar verir. Kayıplı sıkıştırma yapmaz ve ISO/ASA ile enstantane ve diyafram bilgileri içerir.

**4. GIF (Graphics Interchange Format):** Internet üzerinde yaygın olarak kullanılan bir format olup az sayıda renk içeren (1 ve 8 bitlik) dokümanlarda oldukça iyi sıkıştırma sağlar. Buda resmin hızlı görüntülenmesini doğrudan etki eder. Animasyonlarda zamanlama ve farklı boyutlardaki resimleri bir arada tutma desteği ile saydam renk tanımlaması ve farklı katmanlarda çalışabilmesi gibi üstünlükleri vardır. LZW isimli sıkıştırma algoritması kullanmaktadır.

**5. PDF (Portable Document File):** Adobe firmasının geliştirdiği bu dosya uzantısı Taşınabilir Dosya Uzantısı anlamındadır. Acrobat programı ile düzenlenip Adobe Reader programı ile kolaylıkla açılabilir. Photoshop'ta yapılan tasarımlar baskıya gönderilirken genellikle bu formatta gönderilir.

**6. EPS (Encapsulated Postscript):** Vektör ve piksel tabanlı görüntüler için kullanılan formattır. Çoğunlukla matbaacılar tarafından kullanılır. QuarkXpress, Adobe Photoshop, Illustrator, Corel Draw vb. programlarda kullanılırlar.

**7. JPEG (=JPG (The Joint Photographic Experts Group)):** Gerçek renk değerini içeren bir sıkıştırma formatıdır. Görüntünün algılanması için çok gerekli olmayan detayları atarak sıkıştırma yapılmasından dolayı kayıplı formatlar arasında yer alır. Kaybedilen detaylar hiçbir şekilde getirilemez. 256 ve daha fazla renk kullanan resimler için idealdir. Dolayısıyla daha az renk içeren uygulamalarda kaliteyi düşürür ve boyutunda değişme gerçekleştirmez. 24 bit True Color uygulamalarda resim kalitesinde gözle görülür kayıplar meydana gelmektedir. Megabyte olan resim boyutlarını duruma göre rahatlıkla kilobyte seviyelerine düşürür.

**8. PSD:** Photoshop uygulamalarına özel bir formattır. Çok sayıda alfa kanalı, path ve layer,'ı destekleyerek, ikili dosya, indekslenmiş renk, RGB, CMYK, LAB biçimlerinde çalışmaya olanak sağlar. Çalışmaya yönelik kullanılır, dosya transferine pek olanak sağlamaz.

**9. TIFF (Tagged Image File Format):** Farklı işletim sistemleri ve uygulamalar arasında kayıpsız ve esnek bir dosya yapısı sağlayan çalışmalar için kullanılan formattır. Bu format, RGB, CMYK, LAB gibi tüm renk birimlerini destekler. Pek çok sıkıştırma algoritmasıyla birlikte sık olarak LZW sıkıştırma algoritmasını da kullanmaktadır. Bu formatı kullanan resimler, herhangi bir uygulama ortamına alındıklarında, görüntünün ve zeminin renk

# Temel Kavramlar

değerlerini azaltma ve değiştirme olanağına izin verirler. Çok sayıda alfa kanalı desteklemektedir. JPG'e göre hafızada daha fazla yer kaplamaktadır.

**10. PNG (Portable Network Graphics):** 48 bitlik True Color desteği olan formattır. Kayıpsız Wave Table sıkıştırma yöntemini kullanır. Şu anda mevcut olmayan kayıpsız gerçek renk ve saydamlık bilgilerini içeren resim kalitesini internete taşımayı amaçlar. Bu saydamlık bilgileri alfa kanalında saklanmaktadır.

Yukarıda anlatılan uzantılar dışında PSB, DCM, DIC, PCX, PXR, TGA gibi resim formatları da vardır.

#### **RGB (Red Green Blue)**

Üç temel rengin farklı yoğunluklarda kullanılarak istenilen rengin elde edilmesine dayanır. Elektronik cihazların ışık kullanarak renk yaratmasını sağlayan model ile üretilen renklerin matbaada baskısı imkansızdır. Bu renk modeli yalnızca elektronik grafik ürünleri için (web tasarımı, sunum, sosyal medya vb. interaktif çalışmalar) kullanılmalıdır. RGB bir rengi 0 ile 255 arasında rakamsal değerler kullanarak tanımlar.RGB modeli insan gözünü taklit eden dijital ünitelerde (Tarayıcılar, Dijital Kameralar gibi) ve monitörlerde kullanılır.

#### CMYK (Cyan, Magenta, Yellow, Key/Black)

Matbaa makineleri veya yazıcı gibi mürekkep ve boya kullanılarak üretilen renk modelidir. Cyan, magenta ve yellow tam yoğunlukta karıştırıldığında sonuç tam siyah olmalıdır. Ancak pratikte, mürekkeplerin saf olmaması ve seffaf olmasından dolayı koyu gri elde edilmektedir. CMYK modelinde "K" harfi ile ifade edilen siyah koyu tonların belirginliğini sağlamak ve kontrast oluşturmak amacı ile kullanılmaktadır. CMYK bir rengi, dört mürekkep renginin oranlarını 0 ile 100 arasında belirleyerek tanımlar.

#### **Bit derinliği**

Bit derinliği, görüntüdeki her piksel için ne kadar renk bilgisi olduğunu belirtir. Piksel başına daha fazla bit, görüntüde daha fazla kullanılabilir renk ve daha doğru renk gösterimi sağlayarak görüntü boyutunu etkiler. Özet olarak, bir görüntünün dosya boyutu bit derinliğini etkiler. Bunun nedeni daha yüksek bit derinliğine sahip bir görüntüde piksel basına daha fazla renk bilgisi depolanmasıdır.

#### **Bit derinliği**

#### Örneğin:

1 bit derinliği olan görüntünün piksellerinin iki olası değeri vardır: siyah-beyaz.

8 bit derinliği olan görüntünün 28 veya 256 olası değeri vardır.

Bit derinliği 8 olan Gri Tonlama modundaki görüntülerin 256 olası gri değeri vardır. RGB modundaki görüntüler üç renk kanalından oluşur. Piksel başına 8 biti olan RGB görüntüsünün her kanal için olası 256 değeri vardır, bu, görüntünün 16 milyon olası renk değeri olduğu anlamına gelir.

Photoshop'u başlattığınızda, Araçlar paneli varsayılan olarak ekranın sol tarafında gösterilir.

İmleci araç üzerine getirerek araç hakkında bilgi görüntüleyebilirsiniz. Aracın adı, imlecin altında bir araç ipucunda gösterilir.

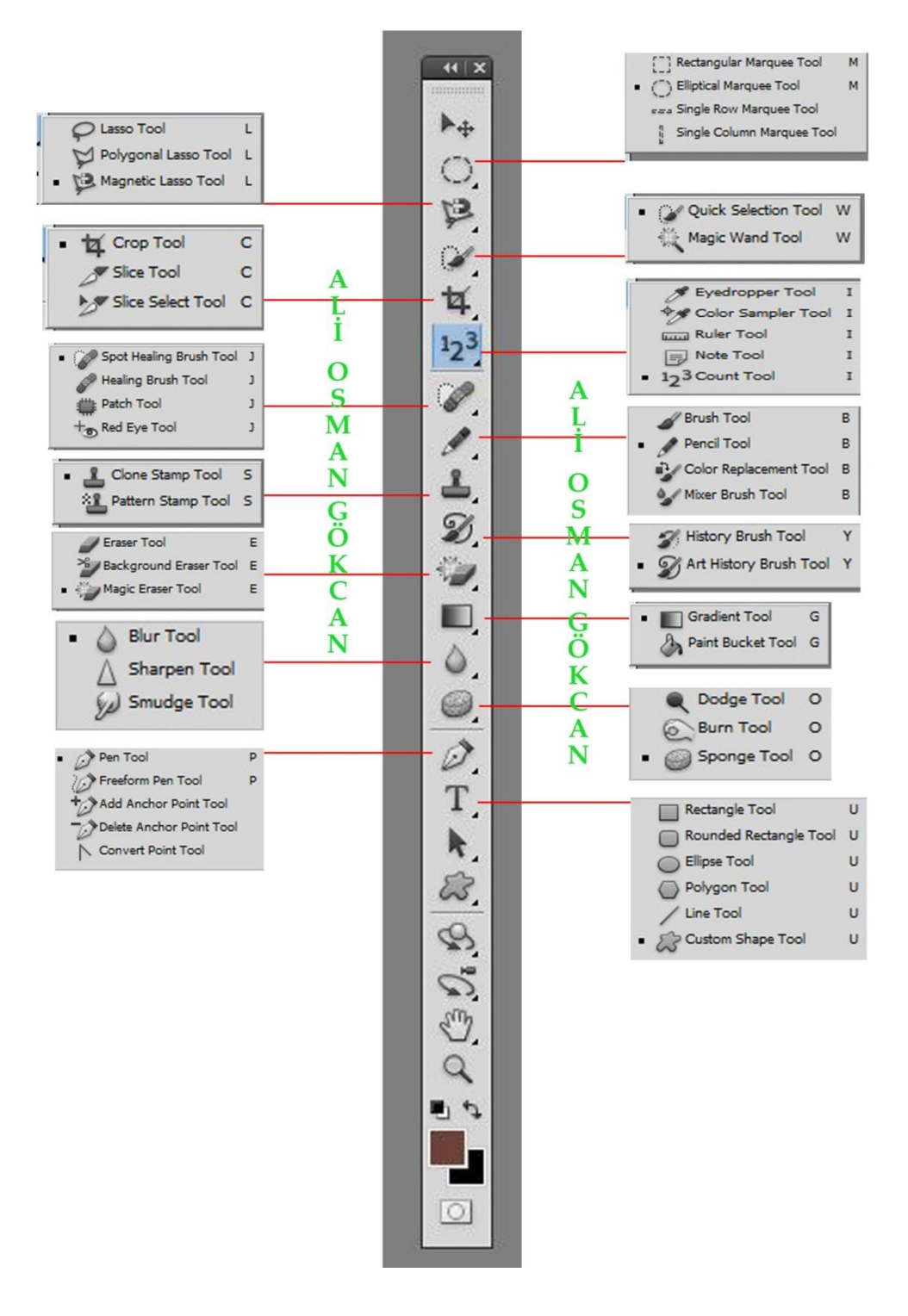

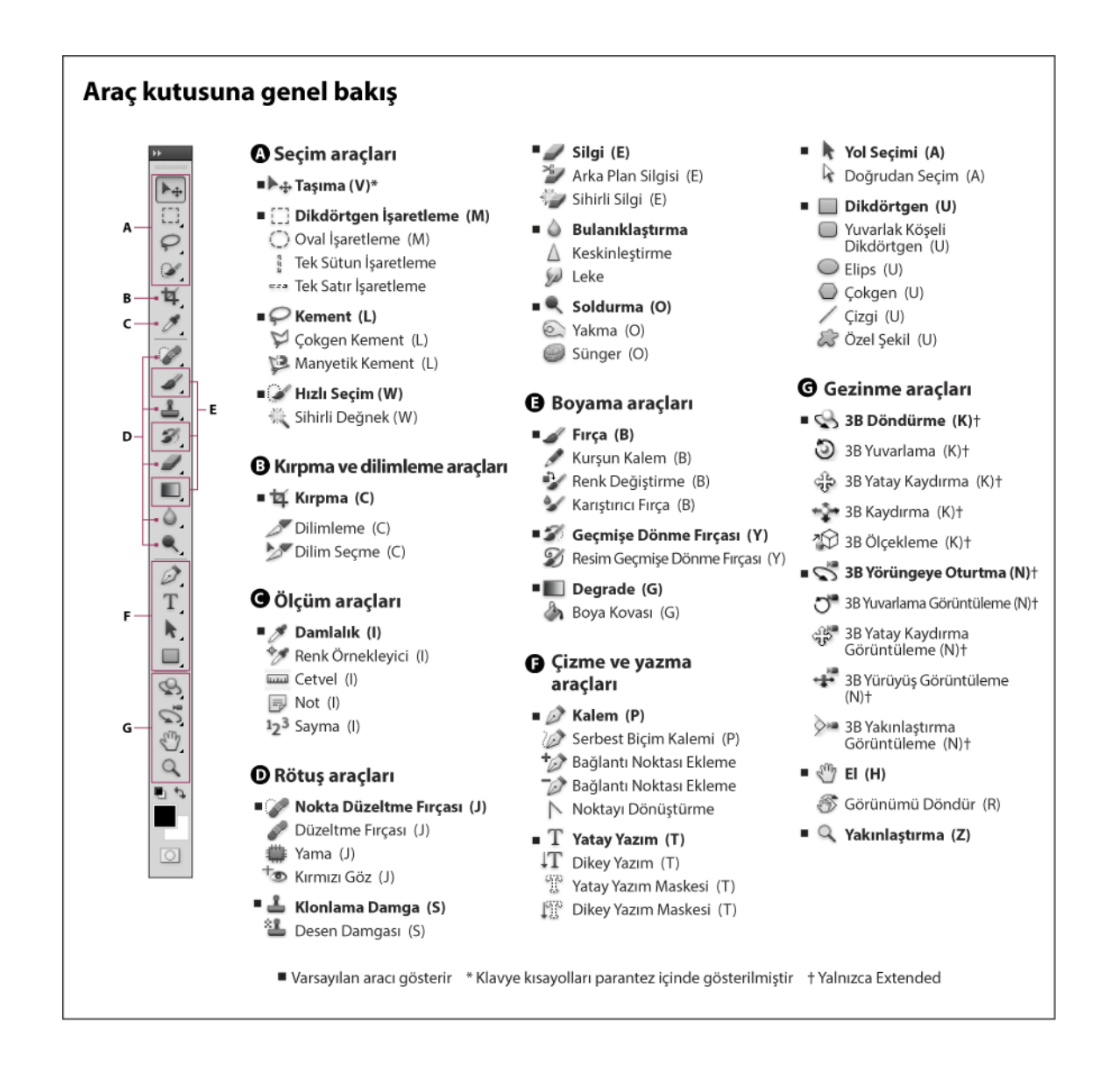

### **Gizli Araçlar Hakkında Not:**

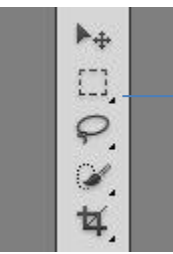

Araçların sağ alt köşelerinde bulunan küçük ok işareti o aracın altında gizlenen başka araçların olduğunu gösterir. Bu gizli araçları görmek için ;

**1-** Mouse ile aracı bir defa tıkladıktan sonra bir süre bekleyebilir ya da aracın üzerinde mouse ile sağ tıklayabilirsiniz.

**2-** Shift tuşunu basılı tutup araç kısayol tuşuna tekrar tekrar basarak gizli araçların olduğu bir grupta gezebilirsiniz.

**3-** Shift tuşuyla araç değiştirme özelliğini kapatıp açmak için Düzen> Tercihler> Genel yolunu seçebilirsiniz.

## **A) SEÇİM ARAÇLARI**

["] Rectangular Marquee Tool

M

M

- (") Elliptical Marquee Tool
	- eea Single Row Marquee Tool Single Column Marquee Tool

**Rectangular Marquee Tool** (Dikdörtgen seçim aracı) **:** Kare veya dikdörtgen şeklinde seçim yapmaya yarar. Yapılan seçimin içi doldurularak kare, dikdörtgen oluşturulabilir.

**Elliptical Marquee Tool** (Daire Seçim Aracı)**:** Elips veya

daire şeklinde seçim yapmaya yarar. Yapılan seçimin içi doldurularak elips, daire oluşturulabilir.

**Single Row Marquee Tool** (Tek Satır Seçim Aracı)**:** Yatay yönde tek piksellik seçim gerçekleştirir.

**Single Column Marquee Tool** (Tek Sütun Seçim Aracı)**:** Dikey yönde tek piksellik seçim gerçekleştirir.

**Move Tool** (Taşıma Aracı)**:** Seçilen bir alanı veya Layer/Katman'ı taşır.

**\*\*\* \*\*\* \*\*\* \*\*\* \*\*\* \*\*\* \*\*\* \*\*\* \*\*\* \*\*\* \*\*\* \*\*\* \*\*\* \*\*\* \*\*\* \*\*\* \*\*\* \*\*\***

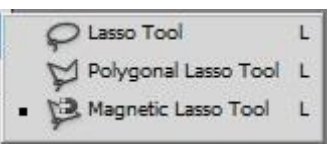

**Lasso Tool** (Kement Aracı)**:** Kalemle çizim yapar gibi seçim yapmaya yarar. Alt tuşuna basarak seçili alanın içinden istenilen kısmı çıkarabildiğiniz gibi, Shift tuşuna basarak da seçime yeni bir kısım daha eklenebilir.

**Polygonal Lasso Tool** (Çokgen Kement Aracı)**:** Özellikle köşeli yapılarda düz hatlar şeklinde seçimler yapmaya yarar.

**Magnetic Lasso Tool** (Mıknatıslı Kement Aracı)**:** Kontrast ve ton değerleri ile seçimler yapar.

**\*\*\* \*\*\* \*\*\* \*\*\* \*\*\* \*\*\* \*\*\* \*\*\* \*\*\* \*\*\* \*\*\* \*\*\* \*\*\* \*\*\* \*\*\* \*\*\* \*\*\* \*\*\***

**Quick Selection Tool** (Hızlı Seçim Aracı)**:** Brush/Fırça aracındaki gibi boyama yapar şekilde

Quick Selection Tool W Magic Wand Tool

hızlı seçim yapmaya yarar.

**Magic Wand Tool** (Sihirli Değnek Aracı)**:** Görsel üzerindeki benzer renk piksellerini tespit ederek ona göre seçim yapar. Bu aracı kontrol paneldeki tolerans default değeri 32'dir, 1-100 arası değer vererek istenen hassasiyeti ayarlayabilirsiniz.

## **B) KIRPMA VE DİLİMLEME ARAÇLARI**

**Crop Tool** (Kırma Aracı)**:** Görsel üzerindeki fazla kısımları kesip atmaya yarar.

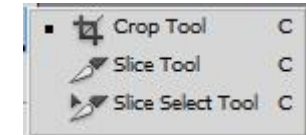

**Perspective Crop Tool** (Perspektif Kırpma Aracı)**:** Croop tool'da olduğu gibi kırpma yapar ve kırpma sonucuna perpektif etkisi verir. **Slice Tool** (Dilimleme Aracı)**:** Photoshop'ta yapılan web sayfası tasarımını parçalara ayırmaya yarar. Sitenin hızı açısından önemli bir işlemdir.

**Slice Select Tool** (Dilim Seçim aracı)**:** Slice Tool ile bölünen görsel parçalarının seçerek düzenlenmesini sağlar.

## **C) ÖLÇÜM ARAÇLARI**

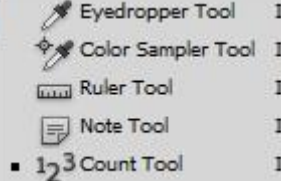

**Eyedropper Tool** (Damlalık Aracı)**:** Bu araç ile çalışma sayfamızdaki beğendiğimiz, kullanmayı istediğimiz rengi görsel üzerinden seçmeye yarar.

**Color Sampler Tool** (Renk Örnekleme Aracı)**:** 4 ayrı renk üzerinde

çalışma yapabilmeyi sağlar.

**Ruler Tool** (Cetvel Aracı)**:** Görsel üzerinde iki nokta arasındaki mesafeyi ölçer.

**Notes Tool** (Not Aracı)**:** Görsel üzerinde hatırlatıcı notlar bırakmayı sağlar.

**Count Tool** (Sayma Aracı)**:** Görsel üzerindeki istenen yerlerde rakamlar kullanarak işaretleme yapar.

## **D) RÖTUŞ ARAÇLARI**

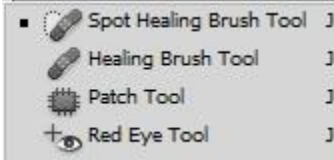

**Spot Healing Brush Tool** (Nokta Düzeltme Fırçası)**:** Genellikle sivilce, yara, ben benzeri lekeleri temizlemek için kullanılan bir doku onarma aracıdır.

**Healing Brush** (Düzeltme Fırçası)**:** Belirli bir alandaki dokuyu alır ve bozuk doku üzerine yumuşatarak yerleştirerek onarma yapar.

**Patch Tool** (Yama Aracı)**:** Görsel üzerindeki bozuk olan dokunun yama yöntemiyle onarılmasını sağlar.

**Red Eye Tool** (Kırmızı Göz Aracı)**:** Fotoğraflardaki kırmızı göz sorununun giderilmesini sağlar.

**\*\*\* \*\*\* \*\*\* \*\*\* \*\*\* \*\*\* \*\*\* \*\*\* \*\*\* \*\*\* \*\*\* \*\*\* \*\*\* \*\*\* \*\*\* \*\*\* \*\*\* \*\*\***

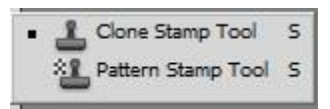

**Clone Stamp Tool** (Klonlama Aracı)**:** Belirlediğimiz bir alandaki dokunun istenen başka bir yere klonlanmasını sağlar. Rötuşlamada çok kullanılan bu araç görseldeki bozuk kısımların düzeltilmesinde

oldukça başarılıdır.

**Pattern Stamp Tool** (Desen Damgası Aracı)**:** Oluşturulan dokunun istenen alana hızlı bir şekilde uygulanmasını sağlar.

**Eraser Tool** (Silgi Aracı)**:** Görselde istenen yerleri silmeye yarar. Opacity/şeffaflık değeri ayarlanarak mükemmel sonuçlar elde edilebilir.

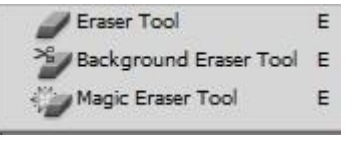

**Background Eraser Tool** (Arkaplan Silgi Aracı)**:** Genellikle iki farklı rengi birbirinden ayırmak için kullanılan bu araç görselin karışık olan arka planını silmeye yarar.

**Magic Eraser Tool** (Sihirli Silgi Aracı)**:** Magic Wand aracındaki olduğu gibi çalışır, aynı renk piksellerine sahip bölgeleri hızlı bir şekilde silmeyi sağlar.

**\*\*\* \*\*\* \*\*\* \*\*\* \*\*\* \*\*\* \*\*\* \*\*\* \*\*\* \*\*\* \*\*\* \*\*\* \*\*\* \*\*\* \*\*\* \*\*\* \*\*\* \*\*\***

**Blur Tool** (Bulanıklık Aracı)**:** Görseldeki istenen yerleri yumuşatarak flu bir görünüm verir. Örneğin portre resimlerindeki cilt bozuklukları bu araç yardımıyla iyileştirilebilir.

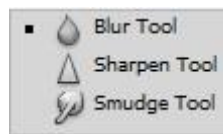

**Sharpen Tool** (Keskinleştirme Aracı)**:** Blur'un tam tersi çalışır, pikselleri keskinleştirir.

**Smudge Tool** (Bulaştırma Aracı)**:** Renkleri birbirine karıştırarak

bozukluk gidermeyi sağlar.

**\*\*\* \*\*\* \*\*\* \*\*\* \*\*\* \*\*\* \*\*\* \*\*\* \*\*\* \*\*\* \*\*\* \*\*\* \*\*\* \*\*\* \*\*\* \*\*\* \*\*\* \*\*\***

**Dodge Tool** (Soldurma Aracı)**:** Görseldeki gölgeleri veya karanlık bölgeleri aydınlatır ya da patlama yapan renkleri soldurur.

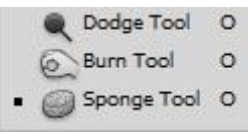

**Burn Tool** (Yakma Aracı)**:** Görsel üzerindeki renkleri derece derece yakarak koyulaştırır. Dodge Tool'un tam tersi mantıkla çalışır.

**Sponge Tool** (Sünger Aracı)**:** 2 modda çalışan bir araçtır. İsterseniz renklere doygunluk verir, isterseniz renklere matlık verirsiniz.

## **E) BOYAMA ARAÇLARI**

Gradient Tool  $\mathsf{G}^{\top}$ Paint Bucket Tool G

**Gradient Tool** (Renk Geçiş Aracı)**:** Belirlenen iki renk arasında geçiş yaparak boyama yapar.

**Paint Bucket Tool** (Boya Kovası Aracı)**:** Seçilen alanın istenen renge boyanmasını sağlar.

**\*\*\* \*\*\* \*\*\* \*\*\* \*\*\* \*\*\* \*\*\* \*\*\* \*\*\* \*\*\* \*\*\* \*\*\* \*\*\* \*\*\* \*\*\* \*\*\* \*\*\* \*\*\***

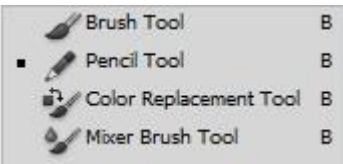

**Brush Tool** (Fırça Aracı)**:** Bildiğimiz anlamda fırça kullanıyor gibi istenen alanın boyanmasını sağlar.

**Pencil Tool** (Kalem Aracı)**:** Kalemle çizim yapar gibi çizim yapmaya yarar, kalem ucu 1 pikseldir.

**Color Replacement Tool** (Renk Değiştirme Aracı)**:** Görselde yer alan bir nesnenin rengini paletten seçilen bir renk ile değiştirmeye yarar.

**Mixer Brush** (Karıştırma Aracı)**:** Görsel üzerindeki renkleri karıştırmaya yarar.

**\*\*\* \*\*\* \*\*\* \*\*\* \*\*\* \*\*\* \*\*\* \*\*\* \*\*\* \*\*\* \*\*\* \*\*\* \*\*\* \*\*\* \*\*\* \*\*\* \*\*\* \*\*\***

History Brush Tool **History Brush Tool** (Geçmiş Fırçası Aracı)**:** Görsele uygulanmış Art History Brush Tool Y efekt, filtre veya herhangi bir işlemi geri geri almak için kullanılır. Opacity değerleri ayarlanarak etkileyici sonuçlar elde edilebilir.

Not: Window menüsünden History paneli açılarak istenilen noktayı seçerek yaptığımız işlemleri rahatlıkla geri alabiliriz.

**Art History Brush Tool** (Sanat Fırçası Aracı): Üzerinde çalıştığımız görseli görsel olmaktan çıkarıp suluboya ile boyanmış gibi artistik/sanatsal bir resim haline getirir.

## **F) ÇİZME VE YAZMA ARAÇLARI**

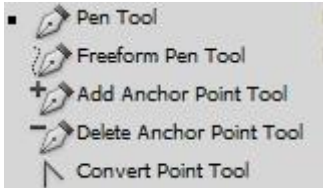

**Pen Tool** (Kalem Aracı)**:** Profesyonel bir seçim aracıdır. Seçim yapılacak noktaları ve seçimin dönüş açılarını kendiniz belirleyerek vektörel bir seçim yapmaya yarar. Paths paneli ile birlikte kullanılır.

**FreeForm Pen Tool** (Serbest Form Kalem Aracı): Mouse kullanılarak yapılan serbest hareketler ile path/yol çizmek için kullanılır.

**Add Anchor Point Tool** (Path Noktası Ekleme Aracı): Bir path'in parça sayısını artırmak için yola yeni noktalar eklemek için kullanılır.

**Delete Anchor Point Tool** (Path Noktası Çıkarma Aracı): Bir path'in parça sayısını azaltmak için yol üzerindeki noktalar silinir.

**Convert Point Tool** (Nokta Dönüştürme Aracı): Vektör çizimin path yolu üzerindeki bir geçisin keskinliğini bu araçla yumuşatabilirsiniz.

**\*\*\* \*\*\* \*\*\* \*\*\* \*\*\* \*\*\* \*\*\* \*\*\* \*\*\* \*\*\* \*\*\* \*\*\* \*\*\* \*\*\* \*\*\* \*\*\* \*\*\* \*\*\***

**Rectangular Tool** (Dörtgen Çizim Aracı)**:** Vektör dikdörten veya kare çizmeye yarar.

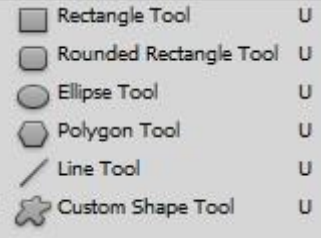

**Rounded Rectangular Tool** (Köşeleri Yumuşatılmış Dörtgen Çizim Aracı)**:** Köşeri yumuşatılmış dikdörtgen veya kare çizmeye yarar.

**Elipse Tool** (Elips Çizme Aracı)**:** Elips veya daire çizmeye yarar.

**Polygon Tool** (Çokgen Çizme Aracı)**:** Vektör çokgen (altıgen,

beşgen vb) çizmeye yarar.

**Line Tool** (Çizgi Aracı)**:** İstenilen kalınlıkta düz çizgi çizmeyi sağlar.

**Custom Shape Tool** (Hazır Şekil Aracı)**:** Hazır şekiller listesinden isteneni çizmeyi sağlar.

## **DERS 2- Temel Özellikler**

Bu bölümde Photoshop'un dört temel özelliğini (Layer Sistemi, Seçili Alan Oluşturma, Doku Kopyalama ve Maskeleme) işlemlerini ana hatlarıyla anlatacağım.

## **a. Layer (Katman) Sistemi**

Görselde yer alan dondurma topları yan yana durduğu için tek bir imaj gibi görünüyor olabilir ama burada üç ayrı katman var yani bu topların her biri ayrı bir layer. Bir topu diğerinin üzerine taşıdığımda üstteki layer alttaki layer'ın bir bölümünü kapatmış oluyor. Layer'ların yerlerini Layers Panelinden istediğim gibi değiştirebiliyorum. Ortadaki layer'ın opacity yani şeffaflık değerini azalttığımda ise alttaki layer'ın gizli kalan kısmı görünmeye başlıyor. Layer mantığı için bu ön bilgi yeterli olacaktır.

## **b. Seçili Alan Oluşturma**

Genellikle çalışmada bölgesel bir değişiklik yapmak istediğinde ilk önce seçili alan oluşturman gerekir. Seçim işlemini yapabileceğin bir çok araç mevcut. Biz şimdi elips seçim aracı ile bir seçim gerçekleştirelim ve seçtiğimiz alanı silelim. Gördüğün gibi silme işlemi sadece seçtiğim alanda, dışarı taşmadan gerçekleşti. Başka işlemlere devam etmek için bu seçimi kaldırman gerekiyor. Bunu Select>Deselect seçeneği ile veya Komut+D kısayolu ile yapabilirsin.

### **c. Doku Kopyalama**

Dondurma toplarının üzerinde oluşmuş çatlakları doku kopyalama yoluyla yok etmek için en temel Photoshop araçlarından biri olan Clone Stamp Tool'u seçiyorum. Alt'a basarak kopyalamak istediğim dokuya tıklıyorum, sonra düzeltmek istediğim yere tıklayıp dokuyu buraya kopyalıyorum. Yıllar içinde Photoshop bu işlemi farklı metotlarla yapan birçok araç geliştirdi. Bu araçların hepsini Toolbar dersinde anlatacağım.

### **d. Maskeleme**

Maskeleme, sonradan değişiklik yapma ihtimali olan işlemler için kullanılır. Mesela dondurmanın bir bölümünü silmek için bu layer'a bir maske oluşturuyorum ve maskenin seçili olduğundan emin oluyorum. Ardından Brush Tool ile istediğim alanı siyaha boyuyorum (gizliyorum). Diyelim ki, ilerleyen aşamada gizlediğim alanın bir kısmını geri getirmek istiyorum. Bunun için beyaz rengi öne getirip Brush Tool ile istediğim alanı boyuyorum ve gizleme işlemini geri almış oluyorum. En temel maskeleme yöntemi budur. Bunun dışındaki farklı maskeleme yöntemlerini sonraki derslerde anlatacağım.

### **DERS 3- Toolbar (Araçlar)**

Bu bölümde Photoshop'taki Toolbar (araçlar) bölümünü mümkün olduğu kadar kısa ve öz olarak anlatmaya çalışacağım. Tüm araçlara kolay ulaşabilmen için bu konuyu tek derste toplamak istiyorum.

#### **a. Hareket ve Seçim Araçları**

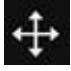

**Move Tool** (Taşıma Aracı)**,** genellikle layer'ları taşımanı sağlar. Auto select özelliğiyle layerları otomatik olarak seçebilirsin.

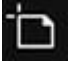

**Artboard Tool** (Çalışma Sayfası Aracı) ise web veya mobil tasarımlar yapmak için çoklu sayfalar oluşturmanı sağlayacak bir araçtır. Tasarımını yapacağın ekran boyutunu seçip, birden fazla sayfa oluşturabilirsin.

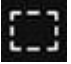

**Rectangular Marquee Tool** (Dikdörtgen İşaretleme Aracı) kare veya dikdörtgen seçimler oluşturmanı sağlar. Shift'e basarak kullandığında kare seçim yapabilirsin.

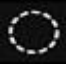

**Elliptical Marquee Tool** (Oval İşaretleme Aracı) ile oval seçimler yapabilir, shift'e basarak yuvarlak seçimler oluşturabilirsin.

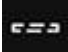

**Single Row Marquee Tool** (Tek Satır İşaretleme Aracı), 1 piksellik yatay seçimler yapar.

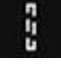

**Single Column Marquee Tool** (Tek Sütun İşaretleme Aracı), 1 piksellik dikey seçimler yapar.

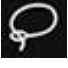

**Lasso Tool** (Kement Aracı) serbest el çizimi ile seçimler yapmanı sağlar.

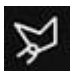

**Polygonal Lasso Tool** (Çokgen Kement Aracı) ile istediğin yerleri tıklayarak daha güvenli seçimler yapabilirsin. Noktaları silmek için Backspace'i kullanabilirsin.

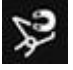

**Magnetic Lasso Tool** (Manyetik Kement Aracı) ile de renk farkının çok keskin olduğu yerlerde sadece mouse hareketiyle otomatik seçimler yapabilirsin.

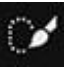

**Quick Selection Tool** (Hızlı Seçim Aracı) bir bölgede mouse hareketiyle bölgesel seçimler yapmanı sağlar. Birbirine yakın renk tonlarının olduğu alanlarda kullanımı daha uygundur.

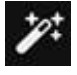

**Magic Wand Tool** (Sihirli Değnek) Seçmek istediğin bölgeye tıklayarak buradaki en yakın renk tonlarını seçebilirsin. Hassasiyet değerini ayarlayabilir, shift veya alt tuşunu kullanarak mevcut seçime yeni seçimler ekleyebilir veya çıkarabilirsin.

## **b. Kırpma ve Dilimleme Araçları**

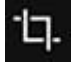

**Crop Tool** (Kırpma Aracı) fotoğrafa kadraj yapmanı yani, yeni bir bakış açısıyla yorumlamanı sağlar. İstediğin alanı çerçeve içine alır ve enter tuşuyla bu yeni görünümü aktif hale getirebilirsin.

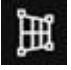

**Perspective Crop Tool**, fotoğrafta eğik şekilde duran dikey ve yatay doğruların otomatik olarak düzeltilmesini sağlar.

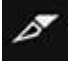

**Slice Tool** (Dilimleme Aracı), genellikle web sayfası tasarımlarında çalışma alanını dilimlere bölerek, bu dilimlerin ayrı ayrı işlenebilmesini ve kaydedilebilmesini sağlar.

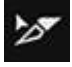

**Slice Select Tool** (Dilim Seçme Aracı) ise oluşturduğun tüm dilim gruplarını seçebilmeni sağlar.

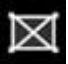

**Frame Tool** (Çerçeve Aracı) ile fotoğrafların içine gömülü olduğu elips veya köşeli çerçeveler oluşturabilirsin.

**c. Tespit ve Ölçüm Araçları**

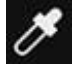

**Eyedropper Tool** (Damlalık Aracı), çalışmada yer alan bir rengi palete aktarmanı sağlayan bir araçtır. Aktarmak istediğin renge tıklaman yeterli olacaktır.

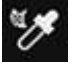

**3D Material Eyedropper Tool** (3 Boyutlu Damlalık Aracı) 3 boyutlu çalışmalardaki renkleri palete aktarmanı sağlar.

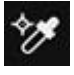

**Color Sampler Tool** (Renk Örnekleme Aracı) ile bir bölgedeki renk değerlerini görebilirsin. Bu sayede fotoğrafta doğru ışık ve renk ayarları yapabilirsin.

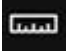

**Ruler Tool** (Cetvel Aracı) çalışmada iki nokta arasındaki uzaklığı ölçmeni sağlar. Yukarıda bu değerleri görebilirsin.

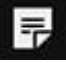

**Note Tool** (Not Aracı), istediğin yerlere hatırlatıcı notlar bırakmanı sağlar.

# $12^3$

**Count Tool** (Sayma Aracı) çalışmada yer alan aynı türdeki nesneleri belirleyip, bu nesnelerden kaçar tane ve nerelerde olduğunu göstermeni sağlayan bir araçtır.

**Pratik Bilgi:** Tüm araçların kısayollarını aracın üstüne geldiğinde parantez içinde görebilirsin ve kısayol harfini shift ile kullandığında çoklu araç seçenekleri arasında geçiş yapabilirsin.

#### **d. Rötuş ve Boyama Araçları**

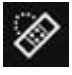

**Spot Healing Brush Tool** (Nokta Düzeltme Fırçası) ile kaybolmasını istediğin bir bölgeyi işaretler ve o bölgenin, çevresindeki en yakın doku ile değişmesini sağlarsın.

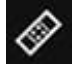

**Healing Brush Tool** (Düzeltme Fırçası) ile sorunlu bölgenin yakınındaki bir dokuyu alt tuşuyla kopyalar ve sorunlu bölgeye taşırsın. Yeni doku aynı zamanda sorunlu bölgenin tonlarıyla uyum sağlayarak gelir.

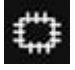

**Patch Tool** (Yama Aracı) ile işaretlediğin bölgeyi, belirlediğin uygun bir alana sürükleyerek buranın dokusuyla değiştirmiş olursun. Yeni doku yine sorunlu bölgenin tonlarına uygun olarak gelir.

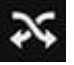

**Content-Aware Move Tool** (İçeriğe Uygun Taşıma Aracı) ise işaretlediğin bölgeyi, başka bir bölgeye taşımana yarar. Boş kalan bölgeyi de uygun dokuyla tamamlar.

 $^+$ o

**Red Eye Tool** (Kırmızı Göz Aracı) ile flaşlı çekimlerde gözlerde oluşan kırmızı rengi ortadan kaldırabilirsin. İşaretlediğin bölgedeki kırmızıya en yakın tonları soldurur ve koyulaştırır.

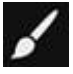

**Brush Tool** (Fırça Aracı), çizim ve boya işlemleri yapmaya yarar. Kendine özel fırçalar da oluşturabilirsin. Bu konuyu Pratik Bilgiler dersinde anlatacağım.

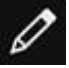

**Pencil Tool** (Kurşun Kalem Aracı), fırçaya oranla daha keskin kenarlı çizimler yapmanı sağlar.

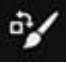

**Color Replacement Tool** (Renk Değiştirme Aracı), bir nesneyi tonlarını değiştirmeden seçtiğin bir renkle boyamanı sağlar.

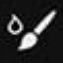

**Mixer Brush Tool** (Karıştırıcı Fırça) ile çalışmadaki renklerden karışım oluşturabilir, ayrıca herhangi bir dokuyu alt tuşu ile palete ekleyerek bu doku ile farklı efektlerde boyamalar yapabilirsin. Boş vaktinde detaylı olarak incelemeni tavsiye ederim.

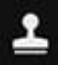

**Clone Stamp Tool** (Klonlama Damga Aracı), rötuş çalışmalarında etkin olarak kullanılan bir araçtır. Alt tuşuna basılı tutup bir dokuyu kopyalar ve düzeltmek istediğin yere tıklayarak dokuyu buraya kopyalarsın.

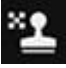

**Pattern Stamp Tool** (Desen Damga Aracı) ile desen boyamaları yapabilirsin. Kendine özgü desenler oluşturmayı Pratik Bilgiler dersinde anlatacağım.

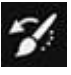

**History Brush Tool** (Geçmişe Dönme Fırçası), ile yaptığın değişiklikleri sonradan geri alabilir veya etkisini azaltabilirsin. (Boyut değişikliği yapmamak kaydıyla)

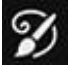

**Art History Brush Tool** (Resim Geçmişe Dönme Fırçası) ile fotoğrafın orijinal haline kısmen sadık kalarak farklı sanatsal efektler deneyebilirsin.

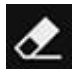

**Eraser Tool** (Silgi Aracı), silme işlemlerini yapacağın araçtır. Sildiğin şeyleri geri alabilme imkanı da sunar

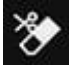

**Background Eraser Tool** (Arka Plan Silgi Aracı) ile arka planın herhangi bir bölgesini silebilirsin.

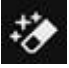

**Magic Eraser Tool** (Sihirli Silgi Aracı)'nı Magic Wand gibi düşünebilirsin. Bu araçla, belirlediğin hassasiyet değeri doğrultusunda, dokunduğun alandaki birbirine yakın renk tonlarını doğrudan silebilirsin.

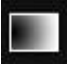

**Gradient Tool** (Degrade Aracı) ile iki veya daha fazla renk arasında yumuşak geçişler oluşturabilirsin.

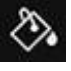

**Paint Bucket Tool** (Boya Kovası Aracı), birbirine yakın renk tonlarını tek dokunuşla farklı bir renkle boyamanı sağlar.

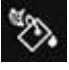

**3D Material Drop Tool** (3 Boyutlu Boyama Aracı) ile 3 boyutlu nesneleri renklendirebilirsin.

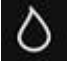

**Blur Tool** (Bulanıklaştırma Aracı) ile dokunduğun bölgeleri bulanıklaştırabilirsin.

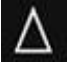

**Sharpen Tool** (Keskinleştirme Aracı) ise istediğin bölgelere netlik vermeni sağlar.

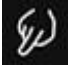

**Smudge Tool** (Leke Aracı) ile dokuları çekerek uzatabilirsin.

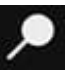

**Dodge Tool** (Soldurma Aracı) dokunarak aydınlatma işlemi yapar.

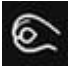

**Burn Tool** (Yakma Aracı) ise koyulaştırma yapar.

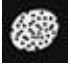

**Sponge Tool** (Sünger Aracı) ise renkleri soluklaştırmaya (Desaturate) veya tam tersi doygunluğunu artırmaya yarar (Saturate).

#### **e. Çizim ve Yazı Araçları**

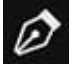

**Pen Tool** (Kalem Aracı) genellikle detaylı seçim işlemlerinde kullanılır. Pen Tool ile oluşturulan seçim çizgisine "path" (yol) denir.

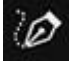

**Freeform Pen Tool** (Serbest Biçim Kalem Aracı) ile serbest el çizimleriyle path oluşturabilirsin. Manyetik özelliği ise, renk ayrımı olan yerlerde otomatik seçim yapar.

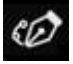

**Curvature Pen Tool** (Kavisli Kalem Aracı) ile path oluştururken sistematik kavisler elde edebilirsin.

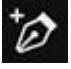

**Add Anchor Point Tool** (Bağlantı Noktası Ekleme Aracı) ile oluşturduğun "path"e ihtiyaç doğrultusunda fazladan noktalar ekleyebilirsin.

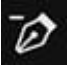

**Delete Anchor Point Tool** (Bağlantı Noktası Silme Aracı) ise "path" içinde fazla olduğunu düşündüğün noktaları çıkarmanı sağlar.

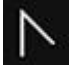

**Convert Point Tool** (Noktayı Dönüştürme Aracı) ile path'deki köşe noktalarını kavisli hale getirebilirsin.

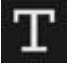

**Horizontal Type Tool** (Yatay Yazım Aracı) ile çalışmana yazılar yazabilirsin.

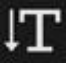

**Vertical Type Tool** (Dikey Yazım Aracı) ise yukarıdan aşağıya yazı yazmanı sağlar.

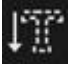

**Vertical Type Mask Tool** (Dikey Yazım Maskesi), dikey olarak yazdığın yazıyı maske olarak veya sadece seçili alan olarak kullanmana imkan tanır.

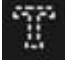

**Horizontal Type Mask Tool** (Yatay Yazım Maskesi) ise aynı özelliği yatay yazılar için kullanmanı sağlar.

Pratik Bilgi: Type Mask işlemini var olan yazı layer'ına Komut ile tıklayarak da yapabilirsin.

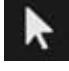

**Path Selection Tool** (Yol Seçim Aracı) ile oluştuduğun path'i bir bütün olarak kolayca seçebilirsin.

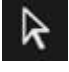

**Direct Selection Tool** (Doğrudan Seçim Aracı) ile path üzerindeki bir noktayı veya bir çizgiyi seçip değişiklik yapabilirsin.

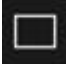

**Rectangle Tool** (Dikdörtgen Aracı) ile path mantığında kare veya dikdörtgen şekiller oluşturabilirsin.

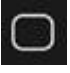

**Rounded Rectangle Tool** (Yuvarlak Köşeli Dikdörtgen) ise köşeleri yuvarlak kare veya dikdörtgen oluşturmanı sağlar.

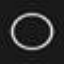

**Ellipse Tool** (Elips Aracı) ile oval şekiller veya daireler oluşturabilirsin.

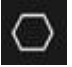

**Polygon Tool** (Çokgen Aracı) ile de çokgen veya yıldız şekli yapabilirsin.

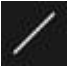

**Line Tool** (Çizgi Aracı) ile dilediğin kalınlıkta çizgisel path'ler ve yönlendirme okları

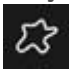

oluşturabilirsin.

**Custom Shape Tool** (Özel Şekil Aracı) ile ister kütüphanede yer alan şekillerden, istersen yeni yükleyeceğin şekillerden path'ler oluşturabilirsin. Kendine özel şekiller oluşturmayı ise Pratik Bilgiler dersinde anlatacağım.

#### **f. Yardımcı Araçlar**

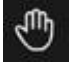

**Hand Tool** (El Aracı), büyük görüntülerde Space tuşuna basarak ekranı fareyle kaydırıp, detaylı olarak incelemene yardımcı olur.

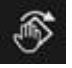

**Rotate View Tool** (Görünümü Döndürme Aracı) ile çalışma dosyanı döndürebilir ve çalışmana farklı açılardan bakabilirsin.

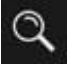

**Zoom Tool** (Yakınlaştırma Aracı) ile dilersen çalışmanı kademe kademe büyütüp küçültebilir veya bölgesel olarak yakınlaştırma yapabilirsin.

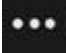

**Edit Toolbar** (Araç Çubuğunu Düzenle) ile ihtiyacın olan veya en çok kullandığın araçları toolbar'a ekleyip, kendine özel bir düzen oluşturabilirsin.

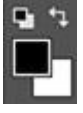

**Color Picker** (Renk Seçici) bölümünde Foreground Color (ön plan rengi) ve Background Color (arka plan rengi) olmak üzere iki renk paleti yer almaktadır. Bu kutucuklara tıklayarak istediğin rengi seçebilir, "X" tuşu ile yerlerini değiştirebilir veya "D" ile varsayılana dönebilirsin.

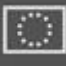

**Quick Mask** (Hızlı Maske), Brush Tool ile seçili bir alan oluşturmanı sağlar. Oluşturduğun seçili alanın kenar yumuşaklığı, fırçanın kenar yumuşaklığıyla aynı değerde olacaktır ki bu, hayati önem taşıyan bir özelliktir.

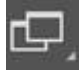

**Screen Mode** (Ekran Görünümü) ise bize üç farklı ekran tipi sunuyor. "F" tuşu ile bunlar arasında geçiş yapabilirsin.

**Tebrik ederim, en uzun dersi bitirdin. Bir kahveyle kendini şımartmalısın.**

#### **DERS 4- Panel Kullanımı (Layers Paneli)**

Bu bölümde Photoshop'ta en çok kullanılan Layers Panelini tanıtarak, panel kullanımına ilişkin genel bir fikir edinmeni sağlayacağım.

Öncelikle tüm panelleri Window menüsünden açıp, kapatabilirsin. Sık kullanılan panellerin kenarında kısa yolları da yazıyor. En çok kullanacağın panelleri açarak kendine özgü bir çalışma alanı oluşturabilir veya ekranın sağ üst köşesinde yer alan panel ikonundan Photoshop'un, çalışma içeriğine göre belirlemiş olduğu hazır panel gruplarından da seçebilirsin.

Tüm panellerde sağ üstte yer alan menü ikonunu tıkladığımızda o panelde yapılabilecek hemen hemen tüm seçenekleri görebiliriz. Layers Panelinde ise yeni layer oluşturma, kopyalama, layer'ları gruplama, silme ve görünümünü düzenleme gibi birçok özelliği buradan yönetebilirsin.

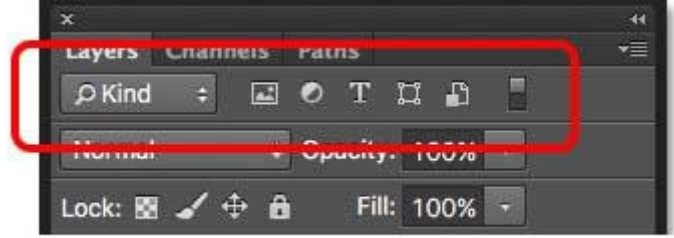

Panelin en üstünde yer alan bölümde layer çeşidine göre filtreleme (arama) yapabiliyoruz. Çok fazla layer içeren çalışmalarda bu bölüme ihtiyaç duyabilirsin. Çalışmadaki **piksel tabanlı** layer'lar, **Adjustment** layer'lar, **yazı** içerenler, **şekil (path)** içerenler ve **akıllı nesneleri** filtreleyebilirsin.

Hemen alttaki **Blending Mode** bölümünü ise layer'a farklı görünümler katmak için kullanıyoruz.

Aynı zamanda herhangi bir layer'ın üstünde sağ tıkladığımızda **Blending Options** bölümünü görürüz. Burada layer'a farklı efektler ekleyebilirsin. **Bevel and Emboss** ile kabartma, **Stroke** ile kenar çizgisi oluşturma, **Inner Shadow** ile iç gölge oluşturma, **Inner Glow** ile içe doğru ışık verme, **Satin** ile pürüzsüz ve parlak bir yüzey oluşturma, **Color Overlay** ile renk değiştirme, **Gradient Overlay** ile geçişli renkler oluşturma, **Pattern Overlay** ile desen verme, **Outer Glow** ile dışa doğru ışık verme, **Drop Shadow** ile gölge oluşturma işlemlerini yapabilirsin. Efektlerin bazılarının yanında görünen "+" işaretine tıkladığında ise, aynı efektten nesneye toplamda 10 farklı değer daha ekleyebilirsin.

Şimdi **Opacity** ve **Fill** değerlerinin ne işe yaradığına bakalım. Stroke uygulanmış bu layer'ı Alt tuşu ile kopyalıyorum. Üstteki layer'ın Opacity değerini %50 yapıyorum. Alttaki layer'ın da Fill değerini %50 yapıyorum.

**Opacity ile Fill arasındaki fark şudur:** Opacity, layer'ın bütün olarak şeffaflığını değiştirir. Fill ise, layer'a uygulanmış tüm Layer Style efektlerini hariç tutup, sadece layer'ın şeffaflığını değiştirir.

Alltaki **Lock** (kilit) bölümünde sırasıyla:

図

Bu kilit sadece o layer'ın sınırları içinde işlem yapabilmeni sağlar. Yaptığın işlemler dışarı taşmaz.

 $\overline{\mathscr{L}}$ 

Bu kilitle boyama, doku kopyalama, silme gibi tüm piksel tabanlı işlemleri kapatmış olursun.  $\oplus$ 

Bu seçenek layer'ı hareket ettirmeyi veya transform işlemi yapmayı engeller.

Bu kilit, Artboard veya Frame özelliğini kullandığında, dosyaya eklenen nesnelerin otomatik olarak gömülü gelmesini engeller yani ayrı bir imaj olarak ekler.

 $\mathbf{a}$ 

 $\mathbf{D}$ 

Bu kilit ise layer'ın tüm işlemlere kapatılmasını sağlar.

Panelin altında yer alan ikonlar ise sırayla:

## $\bullet$

Zincir seçeneğiyle iki veya daha fazla sayıdaki layer'ı birbirine bağlayabilirsin. Bu sayede tüm bağlı layer'ları aynı anda hareket ettirebilirsin.

## $f_{\mathbf{X}}$

Fx ile Blending Options bölümüne geçiş yapabilirsin.

## $\bullet$

Maske ile yeni bir maske oluşturabilirsin.

# $\bullet$ .

Adjustment Layer ile yeni bir ışık veya renk maskesi ekleyebilirsin.

# n

New group ile yeni bir grup oluşturup, istediğimiz layerları bu gruba taşıyabiliriz. *Gruplama işlemini, önce istediğin layer'ları shift ile seçerek Komut+G ile de yapabilirsin.*

t, i

New Layer ile yeni ve boş bir layer oluşturursun.

### 命

Çöp kutusuyla da seçili olan layer'ı silebilirsin.

## **DERS 5- Dosya / Image İşlemleri**

Photoshop CC'de daha önceki versiyonlardan farklı bir arayüz kullanılıyor. Bu yeni arayüzde, dosya oluşturma ve dosya açma işlemleri ana sayfadan yapılabiliyor. Ama ben her ihtimale karşı eski versiyonlarda da geçerli olan ortak yöntemi anlatacağım.

### **a. Yeni Dosya Oluşturma**

Yeni bir dosya oluşturmak için **File>New** (Komut+N) seçeneğini kullanıyoruz. Oluşturacağın dosyanın teknik özelliklerini burada belirliyorsun. Eğer çalışmanı web ortamında kullanacaksan ölçü birimlerini "pixel" seçip boyutunu girdikten sonra, çözünürlüğü 72 dpi yazarak **RGB** renk modunu seçeceksin. Eğer baskı yapılacak bir çalışma olacaksa, cm veya mm'yi seçtikten sonra boyutu girip, çözünürlüğü 300 dpi yazarak **CMYK** renk modunu işaretleyeceksin. Bu girdiğin değerlerin hepsi sonradan değiştirilebilir ancak dikkat etmen gereken konu dosya boyutu ve çözünürlüktür. Dosya boyutunu veya çözünürlüğü ilk açtığın ölçüden daha büyük bir ölçüye dönüştürmek istersen, çözünürlükte kayıplar olacaktır. Küçültürsen herhangi bir sorun olmaz ama dosya boyutlarını veya çözünürlüğünü sonradan büyütmek biraz tehlikeli bir durumdur.

## **DERS 6- Kadraj / Transform**

Çalışmalarda ihtiyaç duyacağın yapısal değişiklikler olabilir. Bunlardan biri crop yani kadrajdır. Çalışmayı kullanacağın yere ve ölçülere bağlı olarak bir alanı çerçeve içine alıp görüntüye kendi yorumunu katabilirsin.

# בו־

**Crop Tool**'u seçtikten sonra üstteki alana ölçüleri giriyoruz. Girdiğin ölçünün yanına hangi ölçü birimini kullanıyorsan onu yazabilirsin. Piksel için "px", santimetre için "cm" yazman yeterli olacaktır. Eğer bu alanları boş bırakırsan, dosyanın kendi ölçü biriminde serbest bir kadraj alanı belirleyebilirsin. Kadraj esnasında çerçeveni döndürebilir ve açıyı istediğin gibi ayarlayabilirsin. Enter tuşuna basarak da yeni kadrajını onaylayabilirsin.

Çalışma dosyasının içindeki bir nesnenin boyutunu değiştirmek, döndürmek veya yapısal bir değişiklik yapmak istediğinde **Edit>Free Transform** (Komut+T) kısayolunu kullanabilirsin. Oluşan çerçevenin köşelerinden veya kenarlarından tutup büyütme ve küçültme işlemi yapabilirsin. Photoshop'un 2019 versiyonuyla birlikte bu işlem orantısal olarak gerçekleşmektedir. Daha önceki versiyonlarda ise orantıyı korumak için Shift tuşuna basman gerekiyordu. 2019 versiyonunda Shift tuşuna bastığında serbest moda geçiyor. Çerçeve içinde sağ tıkladığında transformun farklı özelliklerini göreceksin.

**Scale** ile büyütüp küçültme işlemi yapabilirsin.

**Rotate** ile döndürme işlemi yapılıyor.

**Scew** ile herhangi bir noktayı doğrusal olarak hareket ettirirsin.

**Distort** ile bir noktayı serbest olarak hareket ettirebilirsin.

**Perspective** ile nesneye perspektif bir açı katabilirsin.

**Warp** ile çerçevedeki her noktayı bağımsız olarak hareket ettirebilirsin.

**Rotate 180°** ile 180 derece döndürebilir,

**Rotate 90° Clockwise** ile 90 derece saat yönünde çevirebilirsin.

**Rotate 90° Counter Clockwise** ile 90 derece saat yönünün tersine çevirebilirsin.

**Flip Horizontal** ile ayna görüntüsü vererek resmi yatay olarak 180° çevirebilirsin.

**Flip Vertical** ile de aynı çevirmeyi dikey olarak gerçekleştirebiliyoruz.

Aynı zamanda çerçevenin içinde yer alan merkez noktasını değiştirerek, transform işlemini bu yeni merkezi baz alarak yapabilirsin.

Transform özelliklerinin hemen hepsini klavyedeki Komut, Alt ve Shift tuşlarını farklı kombinasyonlarda kullanarak gerçekleştirebiliyoruz. Deneyip keşfetmeni tavsiye ederim, işlemlerine hız kazandıracaktır.

#### **DERS 7- Dekupe ve Path Oluşturma**

Genellikle arka plan değişimi veya bölgesel renk ve ışık değişiklikleri için ihtiyaç duyduğumuz seçili alan oluşturma işlemini farklı seçim araçlarıyla gerçekleştirebiliyoruz. Bunların arasında en popüler ve kullanışlı olanı pen aracıdır. Pen aracıyla hem detaylı seçimler yapabilir, hem de bu seçimleri kaydederek sonradan kullanabilirsin. Dekupeye başlamak için fotoğrafı **Komut+Space** tuşlarına basılı tutarak yakınlaştırıyorum.

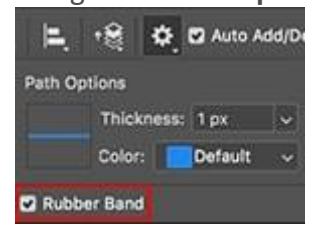

Pen aracını seçip üstteki Pen Options bölümünden **Rubber Band** özelliğini aktif hale getiriyorum. Bu sayede çizim yaparken path'in nasıl bir yol izleyeceğini görebilir ve daha kolay seçimler oluşturabilirim.

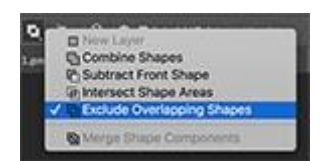

Bu fotoğrafta birden fazla seçim yolunu aynı anda oluşturacağımız için **Exclude Overlapping Path Areas** bölümünü seçiyorum. Path çizimlerinde sürekli bu seçenek işaretli kalabilir.

Seçime başlayacağım ilk noktaya tıklıyorum, sonra ikinci noktaya tıklıyorum. Şimdi burada bir kavis oluşturmam gerekiyor. Bunun için sıradaki noktayı en doğru yere koyup, mouse'a basılı tutup çekerek seçime kavis verebilirim. Fakat bu kavisi öyle doğru vermeliyim ki sonraki adımımda pen doğru yolda ilerleyebilsin. Eğer yanlış yere nokta koyar ve kavis verirsem, path doğru bir şekilde ilerlemez ve ikinci adımda sorunla karşılaşırım. **Bu işlemin püf noktası kavis verirken mouse'u path yörüngesinde ilerletmektir.** Diyelim ki bir noktada yanlış yaptığını farkettin. Bunu düzeltmek için Komut'a basıp o noktayı hareket ettirebilirsin. Eğer kavisli bir noktaysa Komut tuşuyla tıkladığında kavisin kılavuz çizgileri de görünecektir. Bu kılavuz çizgilerini de yine Komut tuşuya kontrol edebilirsin. Köşeli bir noktayı sonradan kavisli hale dönüştürmek içinse, Alt tuşuyla köşeli noktayı tutup herhangi bir yöne çekebilirsin. Kavis kılavuz çizgileri hemen ortaya çıkacaktır. Path'deki bir noktayı silmek içinse fareyle noktanın üstüne gelip tıklaman yeterli. Path'e yeni bir nokta eklemek için de path üzerinde nokta olmayan herhangi bir yere tıklıyoruz.

Path'i devam ettirip son noktayı koyarak ilk seçimi bitiriyorum. Ardından dışına geçiyorum. Buradaki uzun kavisi tek parçada oluşturabilmek için, başlangıç noktasına tıklıyorum ve sonra bitiş noktasına tıklayıp, mouse hareketiyle doğru kavisi ayarlıyorum. Fakat bu noktadan sonra path istemediğim bir yöne doğru pozisyon alıyor. Bu yolu düzeltmek için Alt tuşuna basıp son noktaya tıklayarak üstteki kavisi kaybediyorum. İlerleyip diğer seçimimi de tamamlıyorum.

Bu çizdiğim alanlar Path Panelinde "Work Path" olarak oluştu. Eğer bu path'i sonradan yine kullanacaksam, Work Path'a çift tıklayarak path'i kaydediyorum. Şimdi **Komut+Enter**'a basıyorum ve path'i seçili alan haline getiriyorum. Sonrasında **Komut+J** ile bu alanı ayrı bir layer olarak kopyalıyorum. Arka planın gözünü kapatıp açtığımda artık bu seçimin bağımsız bir layer haline gelmiş olduğunu görebiliyorum.

### **DERS 8- Işık ve Renk Ayarları**

Bu bölümde işlenecek bir fotoğrafın öncelikli işlemi olan ışık ve renk ayarlarını anlatacağım. Bu işlem için genellikle **Image>Adjustment** menüsündeki özellikleri kullanıyoruz.

Bu fotoğrafta modele biraz fazla ışık gelmiş. Öncelikle Image>Adjustment>**Levels** (Komut+L kısayolu) ile genel bir ışık ayarı yapalım. Levels panelinde sol taraftaki değer sadece koyu tonlara, ortadaki değer tüm tonlara, sağdaki değer ise sadece açık tonlara işlem yapar. Sol alttaki değer tüm tonların ışığını bir perde gibi açar, sağdaki değer de tüm tonları bir perde gibi koyulaştırır. Bu değerleri sıfırlamak için alta basıp "Cancel" butonu "Reset" butonuna dönüştükten sonra tıklayabilirsin. Bu kısayolu bu tipteki tüm panellerde kullanabilirsin.

Şimdi fotoğrafın ihtiyaç duyduğu koyulaştırma işlemini yapıyorum ve onaylıyorum. Bölgesel olarak ışığın fazla olduğu yerlere müdahale etmek için Magic Wand ile hızlı bir seçim yapıyorum. Mevcut seçime yeni alanlar eklemek için shift tuşunu kullanıyorum. Modelin alın bölgesi, elmacıklar ve çene, diğer bölgelere göre daha önde olduğu için bu bölümler daha fazla ışık almış. Fazla ışık aynı zamanda omuzlar ve ellerde de var. Oraları da seçime

ekledikten sonra yapılacak renk ve ışık ayarının geçişlerinin doğal olması için seçili alana "Feather" yani yumuşak geçiş değeri vermem gerekiyor. Burada ben 20 px değeri veriyorum. Bu değer fotoğrafın çözünürlüğüne ve tecrübeye bağlı olarak verilecek bir değerdir. Zamanla sende de oluşacaktır. Ardından yapacağım işlemi daha iyi görebilmek için **Komut+H** ile seçili alanı gizliyorum.

Seçtiğim alandaki açık tonlara Image>Adjustment>**Color Balance** (Komut+B) ile renk vereceğim. Biraz kırmızı ve biraz sarı ile bu alanın ciltteki diğer renk tonlarına daha yakın olmasını sağlayabilirim. Ardından Levels ile biraz koyulaştırabiliriz. Sonra gizli olan bu seçimi kaldırmak için Komut+D yani "Deselect" işlemini yapıyorum. Yaptığım değişiklikleri görebilmek için History Panelinin en üstünü tıklayıp Komut+Z ile önce-sonra kıyaslamasını yapabilirim.

Yapacağın ışık ve renk ayarlarını sonradan değiştirebilmek veya geri alabilmek için **Adjustment Paneli**'ni kullanabilirsin. Bu panelde ihtiyaç duyacağın tüm ışık ve renk ayarlarına ulaşabilirsin. Yeni eklediğin bir Adjustment, Layers panelinde görünecektir. Yapacağın değişikliğin sadece Adjustment'ın altındaki layer'da etkili olmasını istiyorsan, alt tuşu ile iki layer'ın arasına gelip tıklayabilirsin. Küçük bir ok çıktığında bu iki layer'ın birbirine entegre olduğunu anlayabilirsin. Artık yapacağın değişiklikler sadece bu layer'da aktif olacaktır. Eğer bu entegrasyonu yapmazsan, değişiklikler dosyadaki tüm layer'ları etkiler. İlerleyen aşamalarda da olsa verdiğin bu değerleri değiştirebilir veya tamamen kaldırabilirsin.

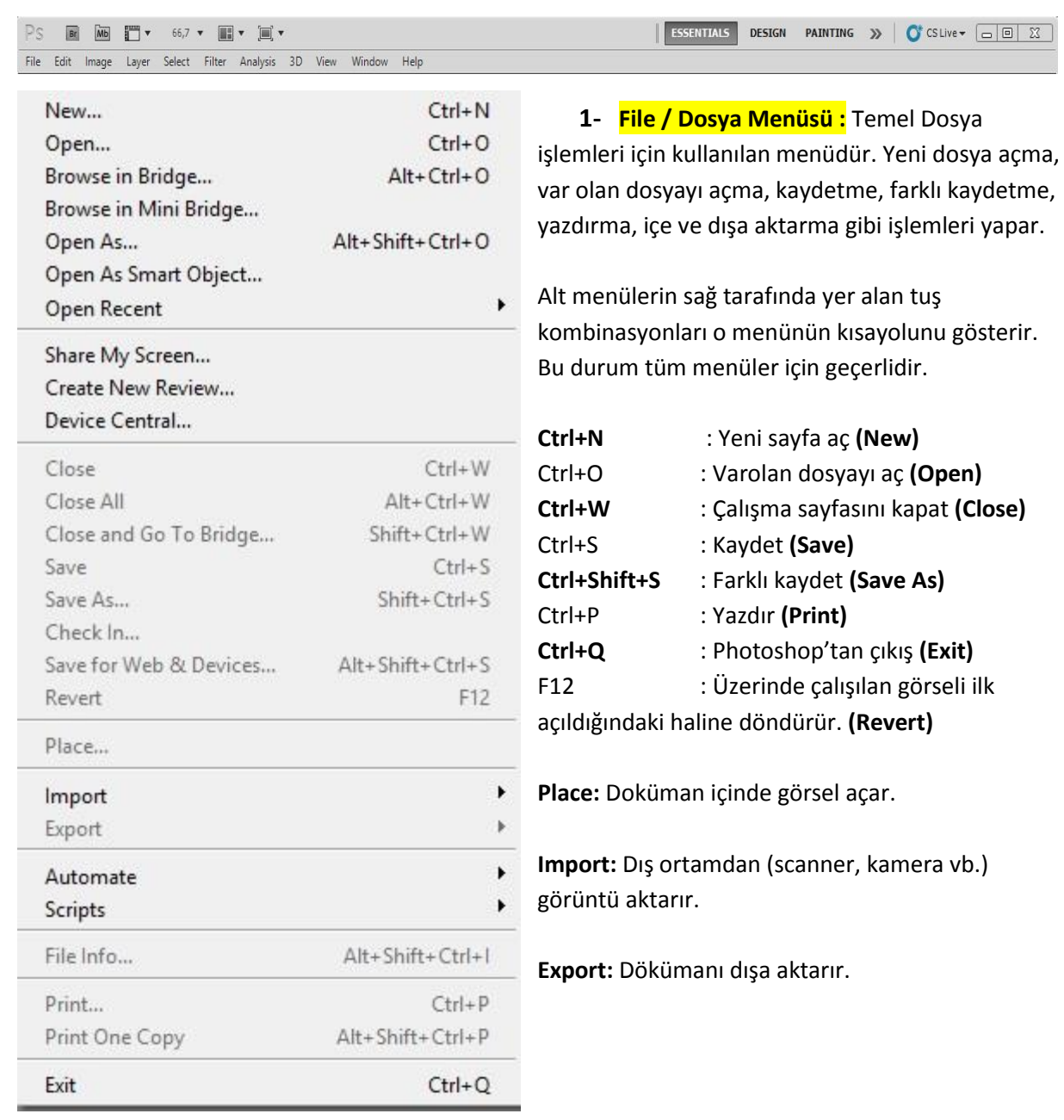

**2- Edit / Düzen Menüsü:** Çalışma sırasındaki komutları ileri, geri alma, yapıştırma, kesme, kopyalama, döndürme, perspektif ekleme, dolgu rengi verme, çerçeve ekleme gibi işlemeleri yapar.

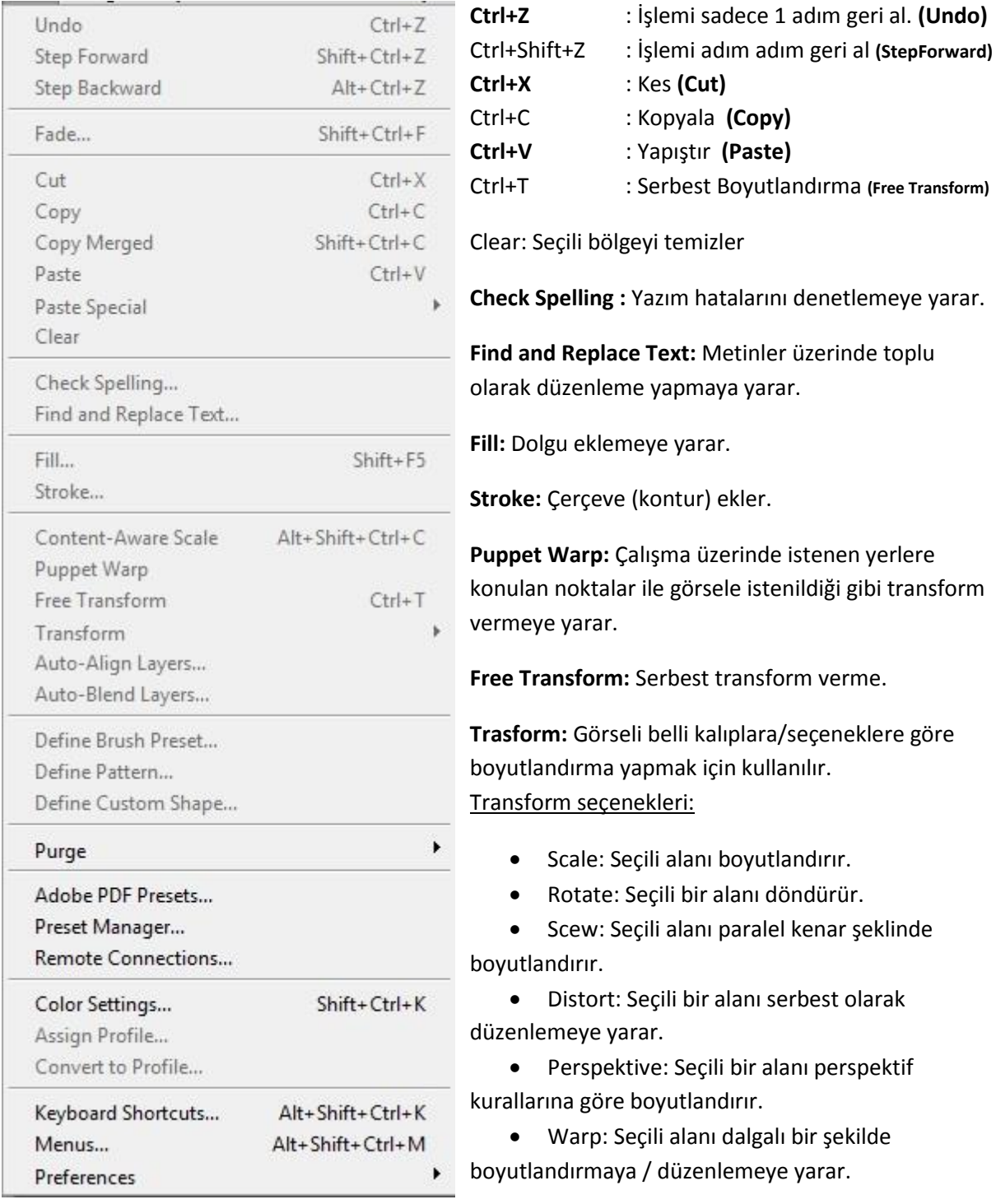

**Define Brush Preset:** Görseli fırça olarak tanımlar. **Define Pattern:** Görseli desen olarak tanımlar. **Define Custom Shape:** Görseli şekil olarak tanımlar.

**Keyboard Shortcuts:** Kısayolları düzenlemeye yarar.

**3- İmage / Resim Menüsü:** Bir dökümanın boyut, çözünürlük gibi yapısal özelliklerinin ayarlanabildiği ve Adjusment/Ayarlamalar alt menüsü ile görsel ile ilgili renk, ton vb. ayarlamaların yapıldığı menüdür.

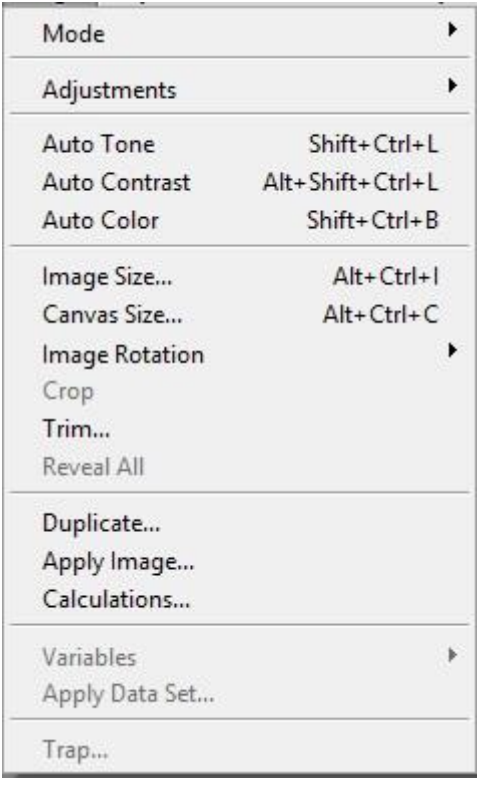

Brightness/Contrast...

Levels...

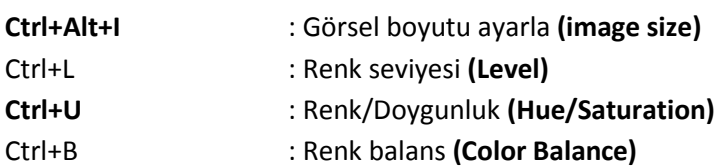

**Mode:** Dökümanın renk moduyla ilgili alt menüdür. Bu menünün altında Bitmap, Grayscale, Duotone, RGB, CMYK, Lab Color, MultiChannel renk modları yer alır.

**Image Rotation:** Resmi açılı olarak döndürür.

**Crop:** Görselin istenen kısmını kesme

**Duplicate:** Dökümanın kopyasını oluşturma

**Adjusment:** Seçili bir alanın veya nesnenin rengiyle ilgili tüm işlemler (Işık, kontrast, parlaklık, renklerin seviyeleri, renk tonları ve doygunluk vb.) bu menüdedir. Adjusment altındaki seçenekler şunlardır:

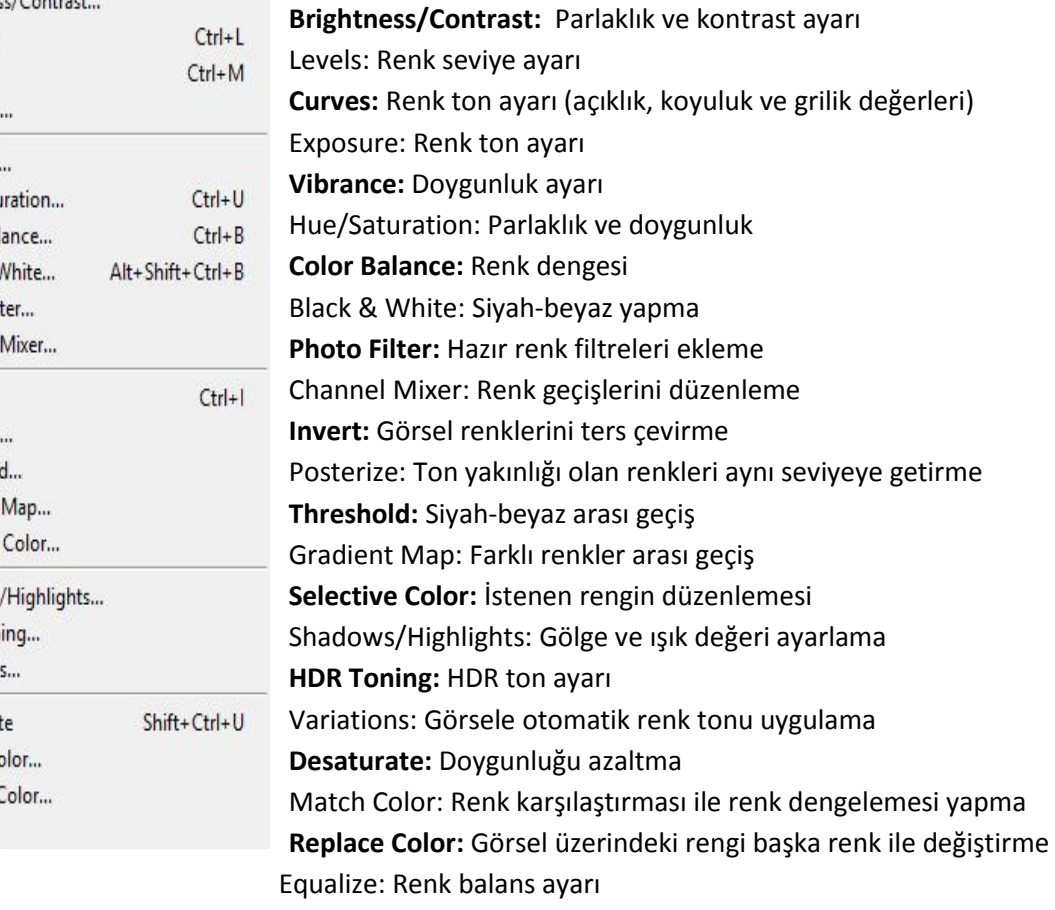

Curves... Exposure... Vibrance... Hue/Saturation... Color Balance... Black & White... Alt+Shif Photo Filter... Channel Mixer... Invert Posterize... Threshold... Gradient Map... Selective Color... Shadows/Highlights... HDR Toning... Variations... Desaturate Shif Match Color... Replace Color... Equalize

**4- Layer / Katman Menüsü:** Katmanlarla ilgili tüm işlemler bu menüden yapılır. Yeni katman açma, katmanı çoğaltma, katmanları birleştirme, katman özelliklerini ayarlama gibi işlemler bu menüden yapılabilir.

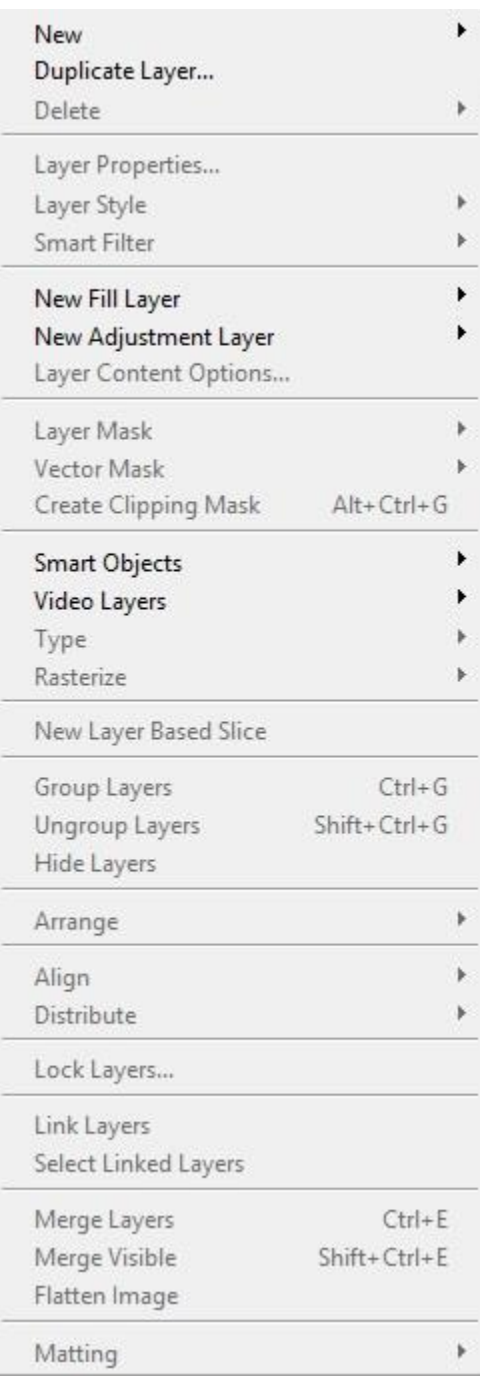

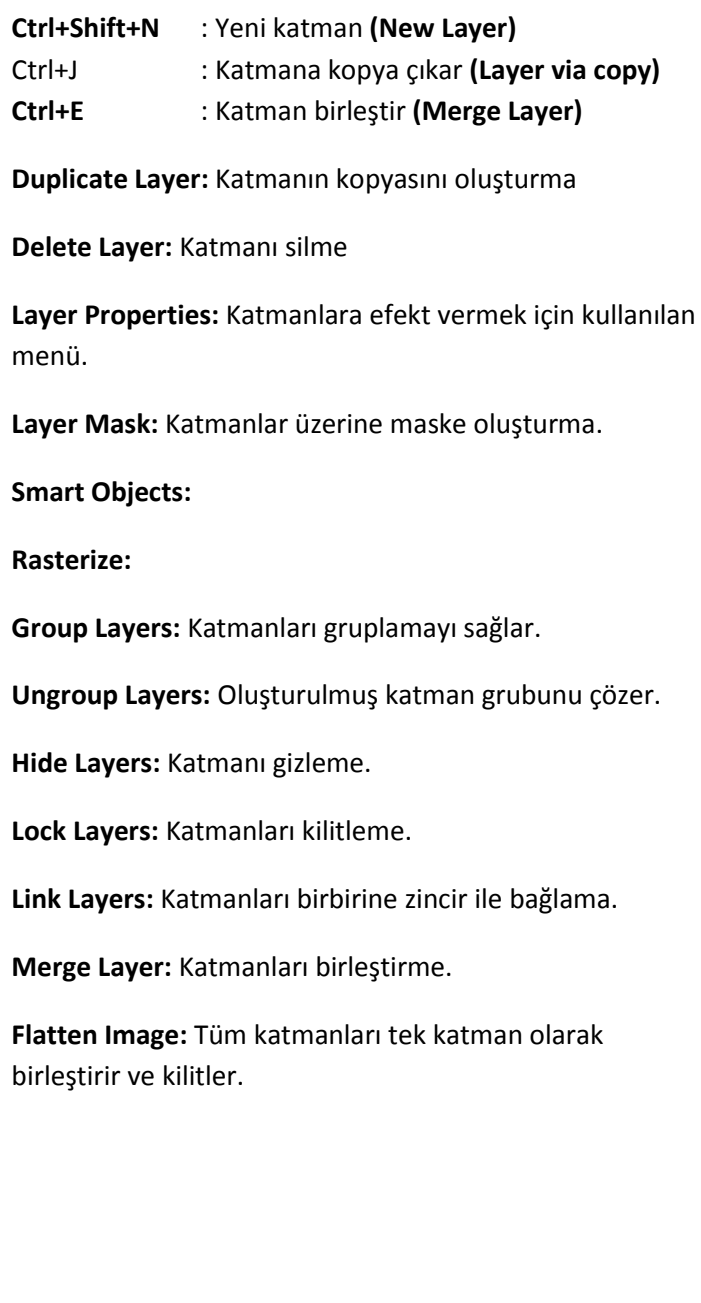

**5- Type / Tip/Şekil Menüsü:** Bu menü CS5'de değil CS6'da yer alan bir menüdür. Bu menü ile metinler üzerinde daha detaylı olarak düzenleme yapılır.

**6- Select / Seçim Menüsü:** Görsel üzerinde yapılmış seçili alanlar ile ilgili işlemler, düzenlemeler yapılmasını sağlayan menüdür.

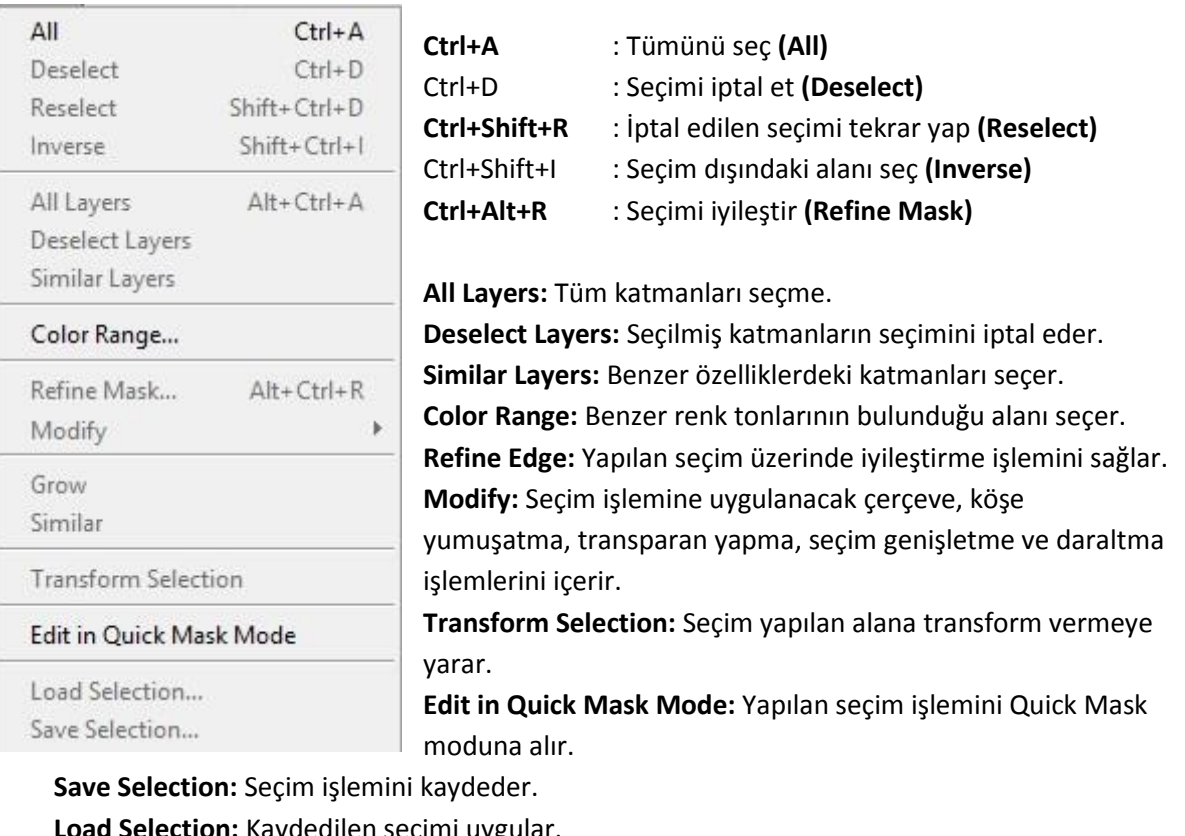

**Load Selection:** Kaydedilen seçimi uygular.

**7- Filter / Filtre Menüsü:** Görsel üzerinde efekt veya artistik bir görünüm oluşturmak için kullanılan menüdür.

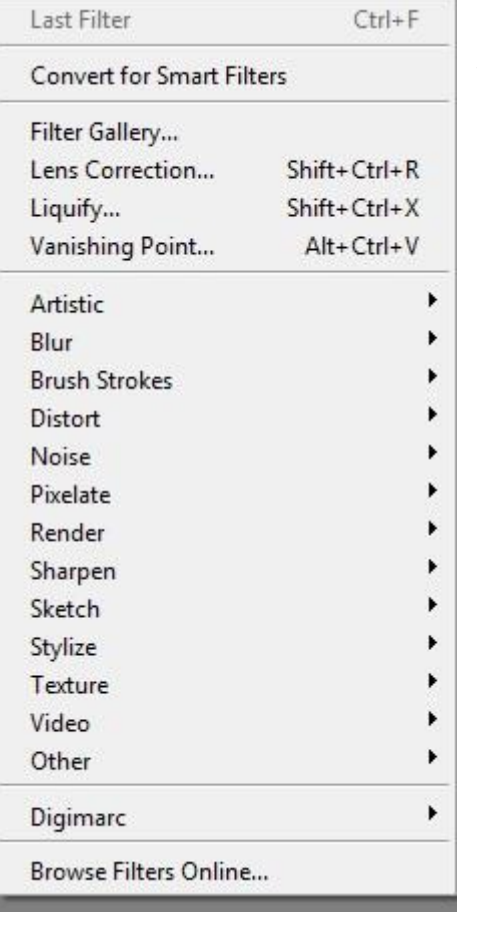

Filtreleri öğrenmenin en güzel ve en etkili yolu denemeyanılmadır. Bilmeniz gereken bazı noktalar ise:

- Eğer çalışma sayfanızda seçili bir alan varsa filtre sadece bu bölgeye, eğer seçili bir alan yoksa tüm katmana uygulanır.

- BMP uzantılı bitmap dosyalara filtre uygulanmaz.

**8- 3D Menüsü:** Bu menü de CS6 da yer alır. 3D katmanlarla ilgili işlemlerin yer aldığı menüdür.

**9- View / Görünüm Menüsü:** Photoshop'ta hazırlanan çalışmaya yaklaşıp uzaklaşma, ızgara

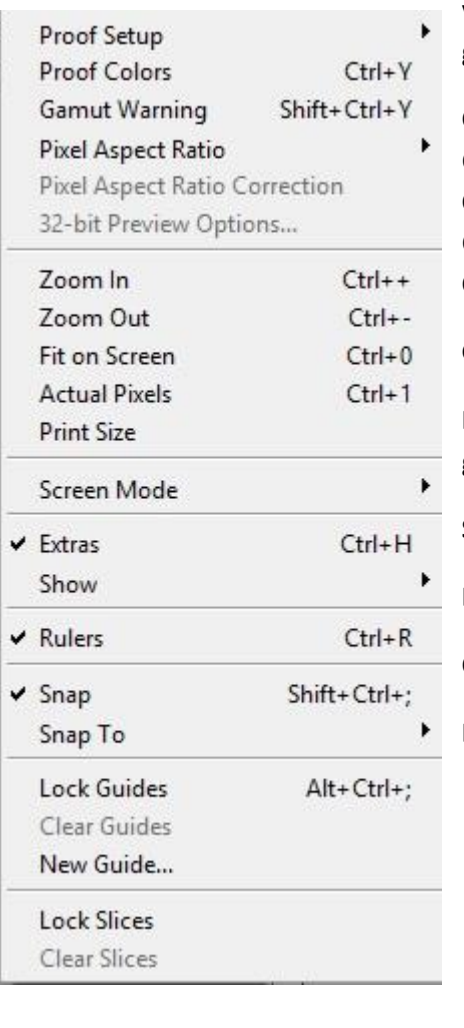

veya cetvelleri aktif/deaktif edebilmeyi sağlayan seçenekler ve görünüm ile ilgili diğer işlemlerin yer aldığı menüdür.

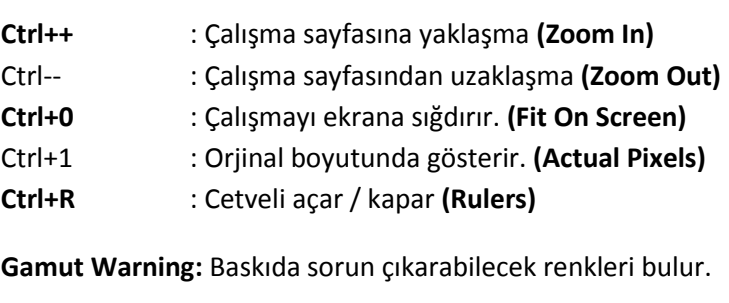

**Print Size:** Çalışma sayfasının baskıda nasıl görüneceğini gösterir.

**Screen Mode:** Ekran görünüm seçenekleri yer alır.

**Lock Guides:** Kılavuz çizgilerini kilitler.

**Clear Guides:** Kılavuz çizgilerini temizler.

**Lock Slices / Clear Slices:** Slice kilitleme ve temizlemeye yarar.

**10- Window / Pencere Menüsü:** Çalışma alanınızda yer alan menü, pencere ve panellerin düzenlenmesini sağlayan menüdür. Alt menülerin solunda yer alan tik işareti o pencerenin çalışma sayfasında yer aldığını gösterir. (Örneğin Color, Layers)

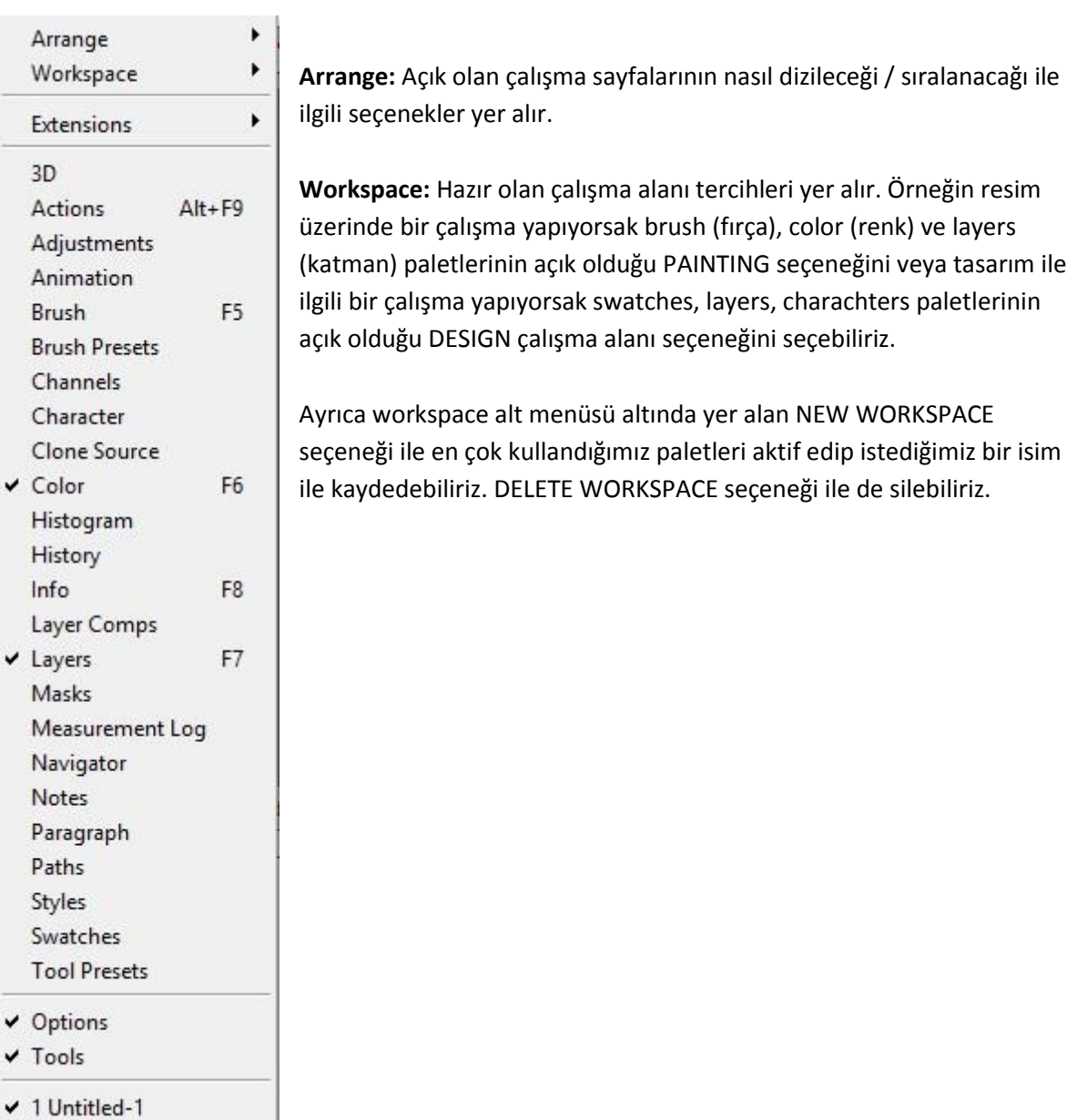

**11- Help / Yardım Menüsü:** Photoshop ile ilgili yardım alabileceğiniz menüdür.

#### **Renk Seçimi**

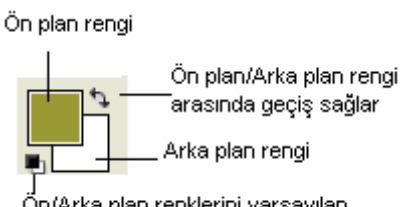

Ön/Arka plan renklerini varsayılan siyah/beyaz rengine çevirir

2- Color paletinden ön/arka plan renk kutusu seçilir. İstenilen ön/arka plan rengi renk çubuğu veya sürgüler yardımı ile elde edilir.

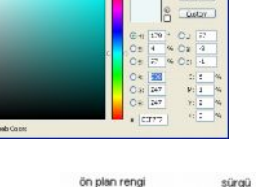

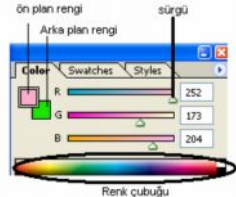

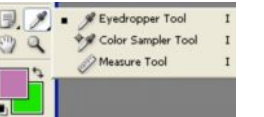

3- Araç çubuğundan "Eyedropper Tool" aracı ile Grafik üzerindeki bir noktanın rengini Foreground(ön plan) rengi, Alt tuşu basılı olarak tıklanırsa Background(Arka plan) rengi olarak alır.

### **Boyama araçları:**

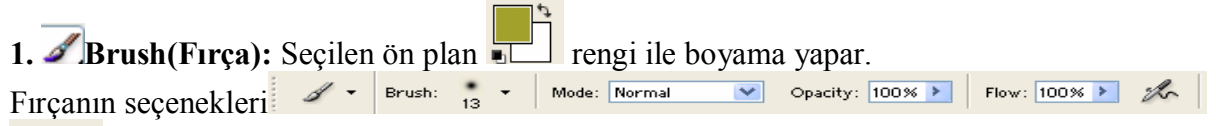

**Ön/Arka plan rengini değiştirmek;**

değiştirilecek ise onun üzerine çift tıklanır ekrana gelen Color Picker aracılığı ile istenen renk seçilir.

1- Hangi renk

Fırçanın daha önceden tanımlanmış ayarlarını gösterir.

Brush: Fırçanın uncun şekli ve kalınlığını belirlemek için kullanır. Düğmenin üzerindeki v tıklanarak açılması sağlanan aşağıdaki pencereden değişik seçeneklere ulaşılabilir.

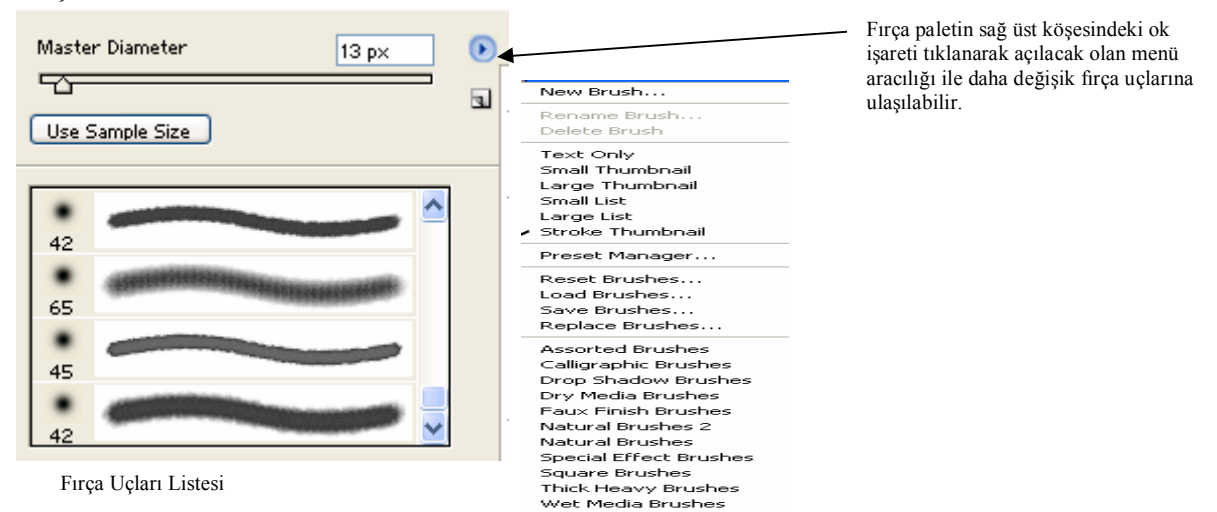

Opacity: 100% → Saydamlık derecesini belirlemek için kullanılır. Sıfıra yaklaştıkça şeffaflık, yüze yaklaştıkça matlık artar.

Flow:  $\boxed{100\%}$  > Boya akışını belirler.

 $\mathscr{K}_{\Gamma}$ Havalı fırça kapasitesini belirler.

Mode: Normal

Renk karıştırma/boyama modları için kullanılır. Bu modlar;

- · **Normal**: Boyama yapılan alandaki her piksel belirtilen renk ile tam olarak doldurulur. Doyası ile çizilen görülür.
- · **Dissolve**: Eritme. Seçili renk ile grafik rengini rast gele yer değiştirir. Sonuçta fırça darbelerine benzer bir görüntü oluşur.
- · **Behind**: Geride. Şeffaflaştırılmış katmanın gerisinde boyama işlemi yapar. Katmanın ardında çiziliyormuş gibi bir etki oluşturur.
- · **Clear**: Üzerinden geçtiği noktaları saydamlaştırır.
- · **Darken**: Karartma. Grafik rengi ile seçilen renk karışımından oluşan renkten daha koyu olan piksellerde bir değişiklik olmaz.
- · **Lighten**: Aydınlatma. Grafik rengi ile seçilen renk karışımından oluşan renkten daha açık olan piksellerde bir değişiklik olmaz.
- · **Multiply**: Çarpma. Seçilen renk ile temel rengi çarpar. Sonuçta daha koyu bir renk oluşur. Fırça ile her tıklamada renk biraz daha koyulaşır. Ayrı renkli fosforlu kalemle üst üste çizim yapılmış gibi bir etki oluşturur.
- · **Color Burn**: Renk yakma. Grafiğe ait rengi karartır.
- · **Screen**: Ekran. Seçilen rengin tersi ile temel rengi çarpar. Sonuçta daha açık bir renk elde edilir. Fırça ile her tıklamada renk biraz daha açılır.
- · **Color Dodge**: Renk kaçırma. Grafiğe ait rengi parlatır.
- · **Overlay**: Genelde resmin koyu tonları üzerinde boyama işlemi yapar. Grafiğe ait rengi esas alarak boyama işlemi yapar.
- · **Soft Light**: Yumuşak aydınlık. Seçilen renk ile grafik rengini karıştırarak bu renge göre koyuluk yada açıklık oluşturur.
- · **Hard Light**: Koyu aydınlık. Işık parlamasına benzer bir etki oluşturur. Açık renkler daha açılır, koyu renkler daha koyulaşır.
- · **Difference**: Fark. Beyaz renklerle karıştırma gerçekleştirir.
- · **Exclusion**: Difference modu ile aynı özelliğe sahiptir. Farklı olarak yumuşak efekt kullanır.
- · **Saturation**: Doygunluk. Grafiğe ait esas rengin parıldamasını sağlar.
- · **Color**: Renk. Karışım sonucu oluşan rengi ve grafik renginin doygunluğa ulaşmasını sağlar.

## **Yeni Fırça Ucu Oluşturmak:**

Fırça olarak atanacak resim seçim araçlarının herhangi biri kullanılarak seçilir.

"Edit/Define Brush" menu komutu verilir. Ekrana gelecek new Brush penceresinden Name kutusuna tıklanarak fırça için bir isim

girilir. Oluşturulan yeni fırça ucu "Fırça Uçları Listesi" de gözükecektir. Buradan seçilerek istenildiği zaman kullanılabilir.

**2.** Pencil Tool B Günlük hayatta kullanılan kalem gibidir. Seçilen ön plan boyama yapar. Brush aracının özellik ve kullanımıyla aynıdır. Düz boyama yapmak için shift tuşu kullanılır.

**3.** M<sup>Art History Brush Y</sup> sulu boyama çalışmasına benzer bir boyama yapar. Brush'ın kullanımıyla aynıdır. Art History Brush aracının özellikler çubuğunda yer alan Style: Tight Short kutusu ile fırçanın grafik üzerindeki dağıtma biçimi belirlenir.

4. **A** <sup>Clone Stamp Tool 5 <sub>pi</sub>kselleri birebir bir noktadan başka bir noktava kopyalamak için</sup> kullanılır. Kopyalanmak istenen alana alt tuşuna basılı iken tıklanır. Kopyalanacak yere gidilerek alt tuşu bırakılıp tekrar tıklanır. Kopyala yapıştır da yeni bir katman oluşturulurken Clone Stamp aracı ile kopyalamada yeni bir katman oluşturulmaz.

5. <sup>8</sup> Pattern Stamp Tool 5 resim üzerinde desenle boyama yapmak için kullanılır. Boyama yapılacak desen seçenekler çubuğundaki Pattern özelliği ile belirlenir. Aracı seçilen alanı belirlenen desenle boyama işlemi yaparken pattern stamp tool aracı sadece tıklanan alanı boyar.

## **Dolgu Araçları:**

1. Seçilen alanı ön plan rengi ile tek renk olarak doldurur. Paint Bucket Tool aracının Fill: özelliğine Foreground değeri atanırsa ön plan rengi ile, Pattern değeri aktarılırsa şablondaki renkler ile doldurur. Anti Alias özelliği kullanılarak daha yumuşak bir geçiş ve Opacity özelliği kullanılarak daha farklı bir etki oluşturulabilir.

2. Bir rengin seçilen alanda giderek başka bir renge dönüşmesidir. Bu aracı kullanırken geçiş etkisini belirlemek gerekir.

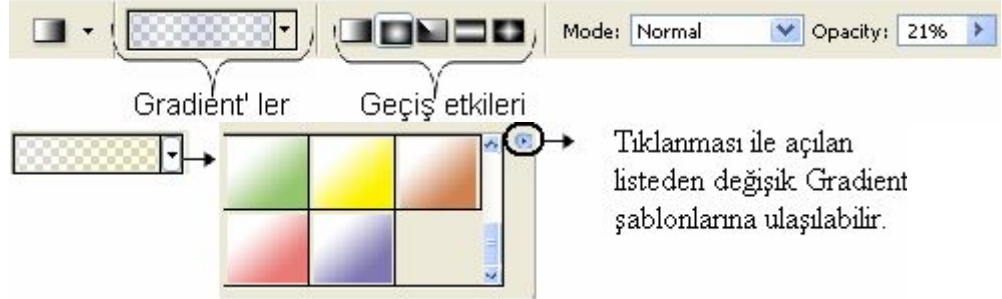

## **Silme:**

Dolgu, boyama ve düzenleme araçları ile yapılan değişiklikleri silmek için

History Brush Tool Υ aracı kullanılır. Silgi araçları ayrıca düzenleme araçları konusunda da anlatılacaktır.

## **DERS 8- Işık ve Renk Ayarları**

Bu bölümde işlenecek bir fotoğrafın öncelikli işlemi olan ışık ve renk ayarlarını anlatacağım. Bu işlem için genellikle **Image>Adjustment** menüsündeki özellikleri kullanıyoruz.

Bu fotoğrafta modele biraz fazla ışık gelmiş. Öncelikle Image>Adjustment>**Levels** (Komut+L kısayolu) ile genel bir ışık ayarı yapalım. Levels panelinde sol taraftaki değer sadece koyu tonlara, ortadaki değer tüm tonlara, sağdaki değer ise sadece açık tonlara işlem yapar. Sol alttaki değer tüm tonların ışığını bir perde gibi açar, sağdaki değer de tüm tonları bir perde gibi koyulaştırır. Bu değerleri sıfırlamak için alta basıp "Cancel" butonu "Reset" butonuna dönüştükten sonra tıklayabilirsin. Bu kısayolu bu tipteki tüm panellerde kullanabilirsin.

Şimdi fotoğrafın ihtiyaç duyduğu koyulaştırma işlemini yapıyorum ve onaylıyorum. Bölgesel olarak ışığın fazla olduğu yerlere müdahale etmek için Magic Wand ile hızlı bir seçim yapıyorum. Mevcut seçime yeni alanlar eklemek için shift tuşunu kullanıyorum. Modelin alın bölgesi, elmacıklar ve çene, diğer bölgelere göre daha önde olduğu için bu bölümler daha fazla ışık almış. Fazla ışık aynı zamanda omuzlar ve ellerde de var. Oraları da seçime ekledikten sonra yapılacak renk ve ışık ayarının geçişlerinin doğal olması için seçili alana "Feather" yani yumuşak geçiş değeri vermem gerekiyor. Burada ben 20 px değeri veriyorum. Bu değer fotoğrafın çözünürlüğüne ve tecrübeye bağlı olarak verilecek bir değerdir. Zamanla sende de oluşacaktır. Ardından yapacağım işlemi daha iyi görebilmek için **Komut+H** ile seçili alanı gizliyorum.

Seçtiğim alandaki açık tonlara Image>Adjustment>**Color Balance** (Komut+B) ile renk vereceğim. Biraz kırmızı ve biraz sarı ile bu alanın ciltteki diğer renk tonlarına daha yakın olmasını sağlayabilirim. Ardından Levels ile biraz koyulaştırabiliriz. Sonra gizli olan bu seçimi kaldırmak için Komut+D yani "Deselect" işlemini yapıyorum. Yaptığım değişiklikleri görebilmek için History Panelinin en üstünü tıklayıp Komut+Z ile önce-sonra kıyaslamasını yapabilirim.

Yapacağın ışık ve renk ayarlarını sonradan değiştirebilmek veya geri alabilmek için **Adjustment Paneli**'ni kullanabilirsin. Bu panelde ihtiyaç duyacağın tüm ışık ve renk ayarlarına ulaşabilirsin. Yeni eklediğin bir Adjustment, Layers panelinde görünecektir. Yapacağın değişikliğin sadece Adjustment'ın altındaki layer'da etkili olmasını istiyorsan, alt tuşu ile iki layer'ın arasına gelip tıklayabilirsin. Küçük bir ok çıktığında bu iki layer'ın birbirine entegre olduğunu anlayabilirsin. Artık yapacağın değişiklikler sadece bu layer'da aktif olacaktır. Eğer bu entegrasyonu yapmazsan, değişiklikler dosyadaki tüm layer'ları etkiler. İlerleyen aşamalarda da olsa verdiğin bu değerleri değiştirebilir veya tamamen kaldırabilirsin.

## **DERS 9- Photohop'ta Rötuş Teknikleri**

Rötuş (retouch, yeniden dokunuş), fotoğrafta sorunlu yerlerin düzeltilmesi işlemidir. Eskiden karakalemle negatif üzerinden rötuş yapılırken, bugün bu işlemi Photoshop'un bize sunduğu en etkin rötuş tekniği olan doku kopyalama yöntemiyle yapıyoruz.

İlk olarak herhangi bir hatayı geri alabilmek için veya yapılan işlemlerin ilk ve son hali arasında kıyas yapabilmek için bu görüntünün bir kopyasını oluşturalım. Background'un üzerinde sağ tıklıyorum ve Duplicate Layer'ı seçiyorum. Layer ismine "Retouch" yazıyorum.

İşlemlere başlamadan önce **önemli bir uyarı** yapmak isterim. Rötuş işleminin en doğal olanı **fotoğrafa en az dokunulmuş** olanıdır. Elindeki mouse'u veya tableti mümkün olduğu kadar cimri kullanmalısın, aksi halde fotoğrafta yapmacık bir görünümle karşı karşıya kalabilirsin.

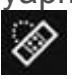

Şimdi Spot Healing Brush Tool'u seçip, gözümüze çarpan ufak sorunları gidermeye başlayalım. Fırça boyutunu gidereceğim sorunlara en yakın boyuta getiriyorum ve kenar keskinliğini en düşük seviyeye alıyorum ki dokuyu kopyalarken fırça darbeleri sert görünmesin. Bu araç, dokunduğumuz alandaki noktaları en yakındaki uygun dokuyla değiştirerek kaybediyor.

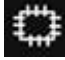

Ardından göz altı balonlarını hafifletmek için Patch Tool ile işaretleyip bu alanı en yakın dokuya taşıyorum. Komut+Shift+F ile (Fade seçeneğiyle) son yaptığım işlemin değerini azaltıyorum. Aynı işlemi diğer göz altı için de yapıyorum.

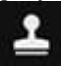

Şimdi Clone Stamp Tool'u seçip ciltteki rahatsız edici gölgelere müdahale edelim. Daha doğal sonuçlar elde edebilmek için Opacity değerini %40'a getiriyorum. Eğer %100 olarak kalırsa ciltte sert izler oluşacaktır. **Buradaki püf nokta, kopyalanacak dokunun sorunlu bölgeye en yakındaki dokudan alınmasıdır.** Modelin burnunun yan tarafında görünen gölgeyi de kaldırarak, daha estetik görünmesini sağlıyorum. Saç diplerindeki tüyleri de biraz azaltabiliriz. Şapkanın iç tarafında görünen bu saç teli beni biraz rahatsız etti. Onu kaldırmak için mümkün olduğu kadar küçük bir fırça ölçüsü seçip Opacity değerini %100 yaparak adım adım ilerlemeliyiz. Dikkat edersen dokuyu hep en yakından alıyorum. Çünkü hem ışık değerleri hem de desen değerlerinin arasında bir fark oluşmasını istemiyorum. Herhangi bir yanlış dokunuşta **Komut+Z** ile işlemi geri alıp kaldığım yerden devam edebiliyorum.

Şimdi modelin dudaklarına biraz renk verelim. Pen Tool ile işaretleyip seçili alan oluşturduktan sonra, yumuşak kenar geçişleri için Feather verelim. Bu sefer feather değeri 3 px olsun. Verdiğin feather değerinin yumuşaklığını kontrol etmek için "Q" tuşu ile Quick Mask yapabilirsin. Kenar yumuşaklığı yeterli ise tekrar "Q" tuşuna basarak Quick Mask'ı pasif etmen gerekiyor. Ardından Color Balance'a girelim ve dudağa biraz renk verelim. Mesela ojenin rengine yakın bir renk yapabiliriz. Rengi verdikten sonra biraz daha koyulaştırmak için alttaki "Shadow" seçeneğini işaretleyerek verdiğimiz renkleri biraz daha koyu tonlarda ekleyebiliriz. Onayladıktan sonra gizli olan seçili alanı yine **Komut+D** ile kaldırıyorum.

Şimdi şapkanın altındaki gölgeleri de kaldıralım. Bunun için de yine pen tool ile seçili alan oluşturuyorum. Bu sefer feather değerini daha az vermem gerekiyor çünkü kenarları keskin bir alan. Bu yüzden 1 pixel veriyorum. Ardından Eye Dropper Tool (Damlalık) aracıyla zemin rengini Renk Seçici alanına ekliyorum ve **Edit>Fill** seçeneğinde Foreground Color'ı seçip onaylıyorum. Bu işlemi **Alt+Backspace** kısayoluyla da yapabilirim. Sonra tekrar seçili alanı kaldırıyorum.

Son olarak fotoğrafa biraz daha netlik eklemek için Filter>Sharpen>**Unsharp Mask**'ı seçiyorum. Burada Amount değerini yüksek tutarak netliği artırıyorum. Radius değerini arttırdığımda ise kontrast bir netlik elde ederim. Preview'ı tıklayıp önceki ve sonraki görünüme bakabilirsin. Bu fotoğraf için bu değerler yeterli olacaktır. Şimdi Sharpen Tool (Netleme Aracı)'nı seçiyorum ve bölgesel olarak daha fazla netleştirmek istediğim yerlere dokunuyorum. Detayları çok olan yerlere verdiğin netlik kendini daha iyi gösterecektir.

Yaptığım tüm işlemleri kontrol etmek için Retouch layer'ının gözünü kapatıp, açıyorum.

## **DERS 10- Ürün Montajı ve Gölgelendirme**

Bu bölümde aynı kompozisyonda yer alacak bir basketbol topu ve bir tenis topunun montajını ve gölgelendirmesini yapacağız.

Basketbol topunu Elips seçim aracı ile basit bir şekilde seçmek için toptan biraz büyük bir yuvarlak oluşturuyorum. Bu işlemi böyle yapmamın nedeni, seçili bir alanın boyutlarında değişiklik yapabilmemizi sağlayan Select**>Transform Selection** özelliğini göstermek. Bu özelliği kullanarak oluşturduğum seçimi topun boyutlarına ayarlıyorum. Ardından Feather vererek kenar yumuşaklığını ayarlıyorum ve daha önce oluşturduğum dosyaya sürüklüyorum. Transform (Komut+T) ile ölçüsünü ve konumunu ayarlıyorum.

Öncelikle gölge için boş bir layer oluşturuyorum ki bu gölgeyi farklı arka planlarda da kullanabileyim. Sonra topun genişliğinden biraz küçük, ince bir elips seçim oluşturuyorum ve bunu Alt+Backspace ile siyaha boyayarak seçili alanı kaldırıyorum ve bu layer'ı topun altına taşıyorum. Gölgenin kenarlarının doğal görünmesi için öncelikle Filter>Blur>**Gaussian Blur** filtresini açıyorum ve gölgeyi flulaştırıyorum. Sonra Filter>Blur>**Motion Blur** filtresi ile gölgenin sağa ve sola flulaşarak ilerlemesini sağlıyorum. Fotoğrafta kullanılan ana ışık kaynağı sol üst taraftan geldiği için topun sağ alt tarafı daha karanlık görünüyor dolayısıyla ben de gölgemi hafifçe sağa doğru konumlandırıyorum ve opacity değerini göz kararı azaltıyorum. Ardından bu gölgeyi Komut+J ile çoğaltıyorum ve Komut+T ile transform özelliklerindeki zincir ikonuna tıklayarak gölgeyi orantılı bir şekilde %50 küçültüyorum. Sonra bu yeni gölgenin opacity değerini biraz artırıyorum ve işlemi bitirdikten sonra bu iki layer'ı Komut+E ile birleştiriyorum.

Şimdi topun yere yansımasını da yapalım. Bunun için top layer'ını Komut+J ile çoğaltıyorum ve bu layer'ı gölgenin altına taşıyorum ardından topun zeminle birleştiği noktaya getiriyorum. Yansımanın doğru açıda görünmesi için transforma girip Flip Vertical seçeneğini işaretliyorum. Doğal bir görünüm için yansımanın aşağı doğru giderek azalması gerekir. Bu işlem için layer'a bir maske ekliyorum ve Gradient Tool'u seçiyorum. Renk paletinde beyazın üstte, siyahın altta olduğuna emin olduktan sonra shift'e basarak (düz gidebilmek için) mouse'u aşağı doğru çekiyorum ve yansımama daha doğal bir görünüm kazandırıyorum.

Şimdi çalışmama ekleyeceğim tenis topunu açıyorum. Daha önceden seçtiğim path'i Komut+Enter tuşuyla seçili alan haline getiriyorum ve Feather veriyorum. Bu topu da sürükleyerek çalışma dosyama atıyorum ve göz kararı ölçü ve konumlandırmamı yapıyorum. Burada dikkat etmen gereken önemli konulardan biri de, montaj yapacağın nesnelerin ışık kaynaklarının aynı veya birbirine yakın olması. Basketbol topunun ana ışığı sol üst köşeden geliyordu ama tesis topunda sağ üst köşeden geliyor. Yani bu topu ayna görüntüsü gibi ters çevirmemiz gerekiyor. Edit>Transform>**Flip Horizontal** ile bu işlemi yapıyorum. Sonra basketbol topunda kullandığım gölgeyi kopyalayarak tenis topunun altına taşıyorum ve ölçüsünü ayarlıyorum. Tenis topuna da aynı yansıma etkisini vermek için Komut+J ile çoğaltıyorum ve aynı işlemleri uyguluyorum. Nesnelere gerçeğe yakın gölgeler veya yansımalar verebilmek için, çevrendeki eşyaların gölgelerini veya yansımalarını incelemeni tavsiye ederim.

Son olarak fotoğrafa daha doğal bir görünüm kazandırmak için arkada yer alan basketbol topuna Gaussian Blur uyguluyorum ve fotoğrafa derinlik hissi veriyorum.

## **DERS 11- Pratik Bilgiler ve Photoshop Kısayolları**

**1-** Piksel tabanlı araçlarda (fırça, silgi, klonlama aracı gibi) iki nokta arasında düz bir yol oluşturmak istediğinde shift'e basılı tutup iki noktayı tıklaman yeterli olacaktır.

**2-** Dodge Tool (Soldurma Aracını) "alt" tuşu ile kullandığında Burn Tool (Yakma Aracı) etkisi verecektir. Aynı şekilde Burn Tool'u da alt tuşuyla kullandığında Dodge Tool etkisi verir.

**3-** Path oluştururken son noktada ucunu açık bıraksan da seçimi otomatik olarak tamamlar. Aynı zamanda bir path oluştururken diğerine geçebilir ve onu bitirdikten sonra kaldığın yerden devam edebilirsin.

**4-** Son verdiğin ışık veya renk değerlerinin aynısını tekrar uygulamak için "alt" tuşuna basarak o menüye tekrar girmen yeterli olacaktır.

**5-** Son yaptığın Transform işlemini ise Komut+Shift+T kısayoluyla yeniden uygulayabilirsin.

**6-** Move Tool seçiliyken, Alt+Shift tuşlarını ve harfleri kullanarak (Multiply (**M**), Overlay (**O**) gibi) blending modlar arasında geçiş yapabilirsin. Bu işlemi fırça veya diğer araçlar seçiliyken yaparsan seçili aracın modlarını değiştirmiş olursun.

**7-** Belli bir alana Alt+Backspace ile Foreground Color (ön plan rengi), Komut+Backspace ile Background Color (arka plan rengi) verebilirsin.

**8-** Seçili alanları Select>**Save Selection** seçeneğiyle Alpha kanalı olarak kaydedebilirsin. Bu kayıtlı seçimi birazdan kullanacağız.

**9-** Bir aracın Opacity ve Flow değerlerini kolayca değiştirmek için klavyedeki rakamları kullanabilirsin. 1'e bastığında %10, 2'ye bastığında %20 olacaktır. Shift ile kullandığında ise Flow değerini değiştirirsin. Bu işlemi Move Tool seçilliyken yaparsan layer'ın opacity ve fill değerlerini değiştirirsin.

**10-** Kendine özgü bir fırça oluşturmak istersen önce bir seçili alana ihtiyacın olacak. Biraz önce kaydettiğimiz seçili alanı Select>**Load Selection** ile geri çağıralım. Ardından **Edit>Define Brush Preset** ile bu seçili alanı fırçaya dönüştürebilirsin. Brush Tool'u seçip, belirlediğin bir renkle kendi özel fırçanı deneyebilirsin.

**11-** Yeni bir pattern (desen) oluşturmak içinse, dikdörtgen bir seçili alan işaretleyip **Edit>Define Pattern** ile bunu kaydediyorum. Pattern Stamp Tool ile kütüphaneden bu yeni deseni seçtikten sonra çalışmama uygulayabilirim.

**12-** Kayıtlı bir shape (şekil) oluşturmak için, bir path çiziyoruz. Sonra **Edit>Define Custom Shape** ile bu şekli kaydediyoruz. Sonra Custom Shape Tool ile kütüphanedeki bu şekli seçip çalışmamda kullanabilirim.